## **OHV110-F228-R2**

## **Handlesegerät für 1-D-/2-D-Codes**

**Handbuch**

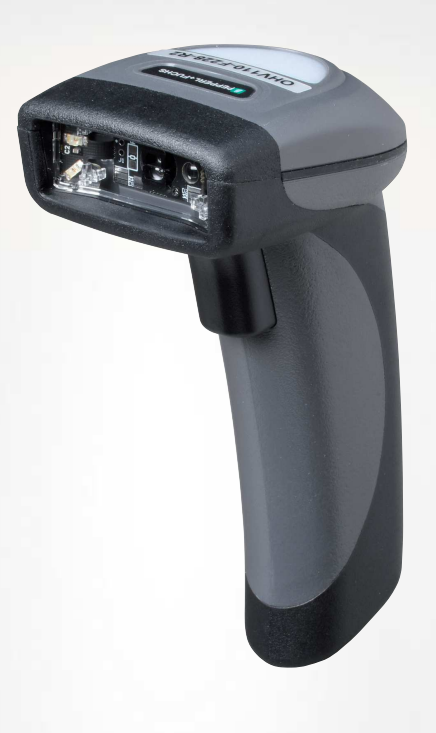

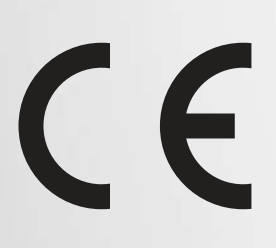

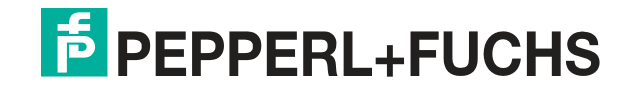

Your automation, our passion.

Es gelten die Allgemeinen Lieferbedingungen für Erzeugnisse und Leistungen der Elektroindustrie, herausgegeben vom Zentralverband Elektroindustrie (ZVEI) e. V. in ihrer neuesten Fassung sowie die Ergänzungsklausel: "Erweiterter Eigentumsvorbehalt".

#### **Weltweit**

Pepperl+Fuchs-Gruppe Lilienthalstr. 200 68307 Mannheim Deutschland Telefon: +49 621 776 - 0 E-Mail: info@de.pepperl-fuchs.com [https://www.pepperl-fuchs.com](http://pepperl-fuchs.com)

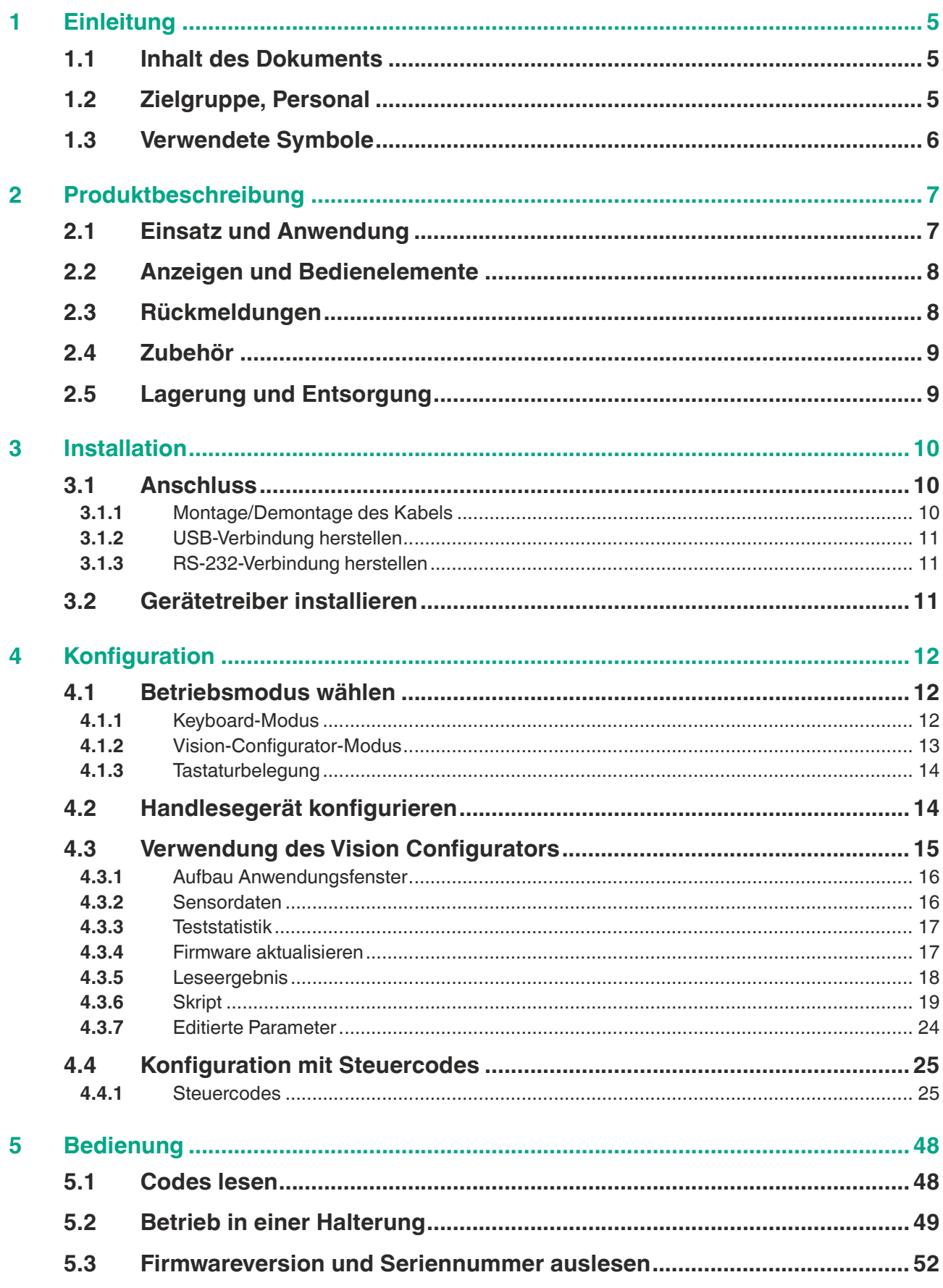

Inhaltsverzeichnis

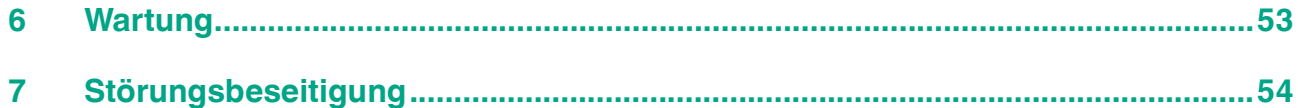

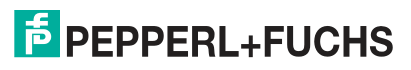

## **1 Einleitung**

## **1.1 Inhalt des Dokuments**

<span id="page-4-1"></span><span id="page-4-0"></span>Dieses Dokument beinhaltet Informationen, die Sie für den Einsatz Ihres Produkts in den zutreffenden Phasen des Produktlebenszyklus benötigen. Dazu können zählen:

- Produktidentifizierung
- Lieferung, Transport und Lagerung
- Montage und Installation
- Inbetriebnahme und Betrieb
- Instandhaltung und Reparatur
- **Störungsbeseitigung**
- Demontage
- Entsorgung

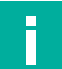

#### **Hinweis!**

Entnehmen Sie die vollständigen Informationen zum Produkt der weiteren Dokumentation im Internet unter www.pepperl-fuchs.com.

Die Dokumentation besteht aus folgenden Teilen:

- vorliegendes Dokument
- Datenblatt

Zusätzlich kann die Dokumentation aus folgenden Teilen bestehen, falls zutreffend:

- EU-Baumusterprüfbescheinigung
- EU-Konformitätserklärung
- Konformitätsbescheinigung
- Zertifikate
- Control Drawings
- **Betriebsanleitung**
- <span id="page-4-2"></span>weitere Dokumente

## **1.2 Zielgruppe, Personal**

Die Verantwortung hinsichtlich Planung, Montage, Inbetriebnahme, Betrieb, Instandhaltung und Demontage liegt beim Anlagenbetreiber.

Nur Fachpersonal darf die Montage, Inbetriebnahme, Betrieb, Instandhaltung und Demontage des Produkts durchführen. Das Fachpersonal muss die Betriebsanleitung und die weitere Dokumentation gelesen und verstanden haben.

Machen Sie sich vor Verwendung mit dem Gerät vertraut. Lesen Sie das Dokument sorgfältig.

## **1.3 Verwendete Symbole**

<span id="page-5-0"></span>Dieses Dokument enthält Symbole zur Kennzeichnung von Warnhinweisen und von informativen Hinweisen.

### **Warnhinweise**

Sie finden Warnhinweise immer dann, wenn von Ihren Handlungen Gefahren ausgehen können. Beachten Sie unbedingt diese Warnhinweise zu Ihrer persönlichen Sicherheit sowie zur Vermeidung von Sachschäden.

Je nach Risikostufe werden die Warnhinweise in absteigender Reihenfolge wie folgt dargestellt:

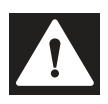

## **Gefahr!**

Dieses Symbol warnt Sie vor einer unmittelbar drohenden Gefahr.

Falls Sie diesen Warnhinweis nicht beachten, drohen Personenschäden bis hin zum Tod.

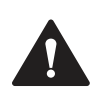

### **Warnung!**

Dieses Symbol warnt Sie vor einer möglichen Störung oder Gefahr.

Falls Sie diesen Warnhinweis nicht beachten, können Personenschäden oder schwerste Sachschäden drohen.

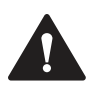

## **Vorsicht!**

Dieses Symbol warnt Sie vor einer möglichen Störung.

Falls Sie diesen Warnhinweis nicht beachten, können das Produkt oder daran angeschlossene Systeme und Anlagen gestört werden oder vollständig ausfallen.

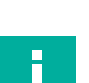

## **Informative Hinweise**

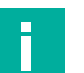

## **Hinweis!**

Dieses Symbol macht auf eine wichtige Information aufmerksam.

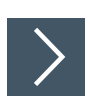

### **Handlungsanweisung**

Dieses Symbol markiert eine Handlungsanweisung. Sie werden zu einer Handlung oder Handlungsfolge aufgefordert.

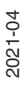

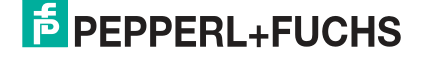

## **2 Produktbeschreibung**

## **2.1 Einsatz und Anwendung**

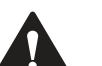

## <span id="page-6-1"></span><span id="page-6-0"></span>**Vorsicht!**

Irritation durch optische Strahlung

Die Optikeinheit des Handlesegeräts verfügt über sehr helle LEDs, die gerade in dunklen Umgebungen zu Irritationen führen können.

Richten Sie das Handlesegerät nicht auf Menschen. Blicken Sie nicht direkt in die Optikeinheit des Handlesegeräts.

Das Handheld ist ein kompaktes Handlesegerät für alle gängigen 1-D- und 2-D-Codes. Eine spezielle Technologie zur Vermeidung von Blendungen ermöglicht das Lesen von Codes auf stark reflektierenden Oberflächen. Durch die patentierte Dual-Optik und die Auflösung von 1,2 Millionen Pixeln können sowohl kleine als auch große Codes in unterschiedlichen Abständen gelesen werden. Eine farblich differenzierte Zielprojektion erleichtert das Anvisieren des jeweiligen Codes. Die Rückmeldung erfolgt optisch, akustisch oder durch Vibration.

Mithilfe der Software Vision Configurator können Regelsets zur Formatierung der Leseergebnisse ohne aufwendige Programmierung erstellt werden. Dies ermöglicht eine einfache Integration in ERP-Systeme. Die Datenübertragung erfolgt über USB oder RS-232, je nachdem, welches Anschlusskabel gewählt wird. Dank des robusten Gehäuses und der Schutzart IP54 ist das Handlesegerät auch für den harten Industrieeinsatz geeignet.

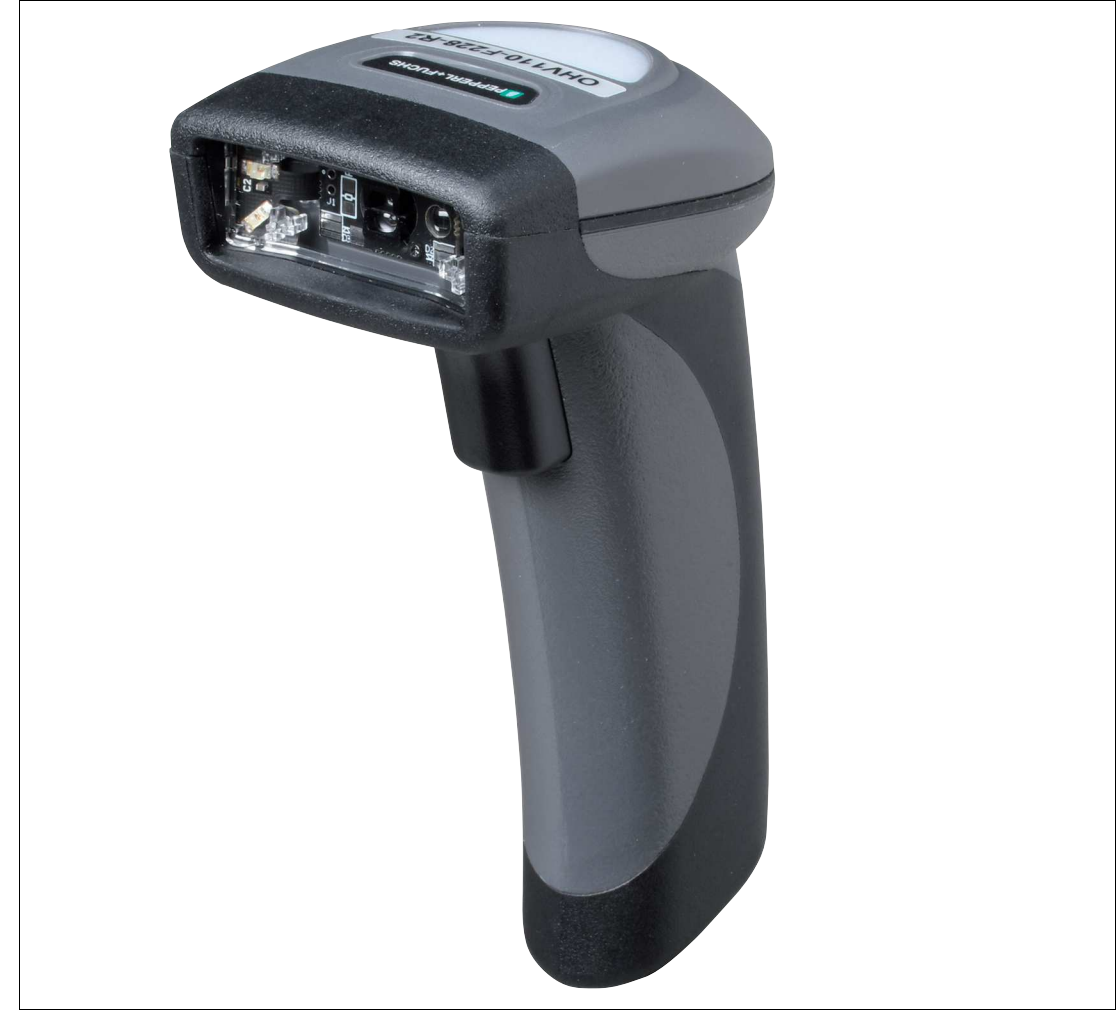

Abbildung 2.1 Handlesegerät

Das Gerät ist nur für eine sachgerechte und bestimmungsgemäße Verwendung zugelassen. Bei Zuwiderhandlung erlischt jegliche Garantie und Herstellerverantwortung.

Verwenden Sie das Gerät nur innerhalb der zulässigen Umgebungs- und Einsatzbedingungen.

<span id="page-7-0"></span>Der Schutz von Personal und Anlage ist nicht gewährleistet, wenn das Gerät nicht entsprechend seiner bestimmungsgemäßen Verwendung eingesetzt wird.

## **2.2 Anzeigen und Bedienelemente**

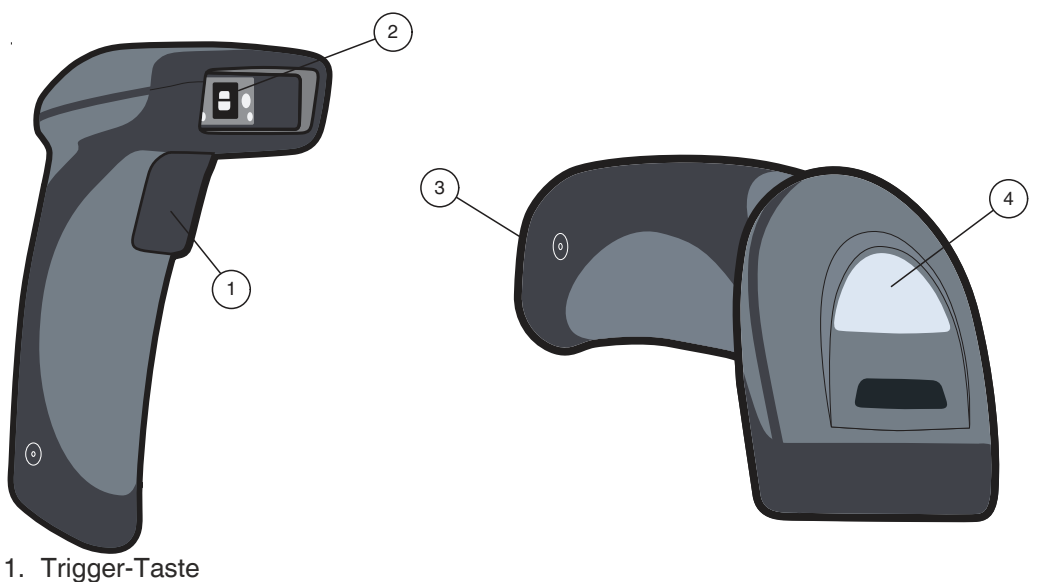

- 
- 2. Optikeinheit
- 3. 10-polige Anschlussbuchse
- <span id="page-7-1"></span>4. Funktionsanzeige

## **2.3 Rückmeldungen**

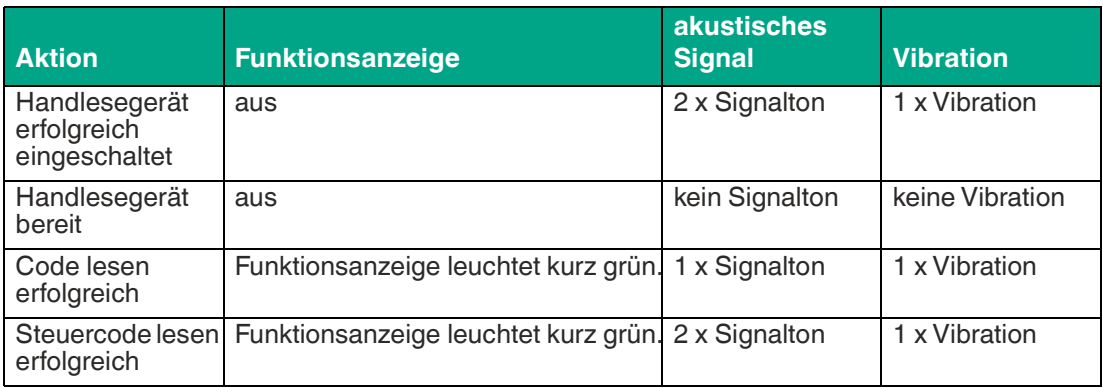

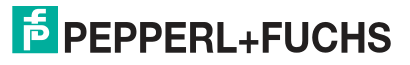

## **2.4 Zubehör**

<span id="page-8-0"></span>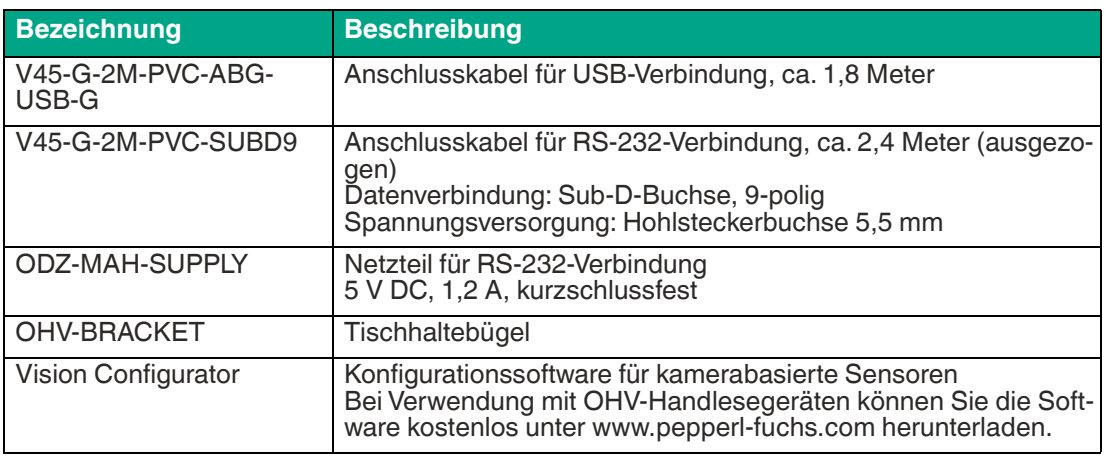

## **2.5 Lagerung und Entsorgung**

<span id="page-8-1"></span>Bewahren Sie die Originalverpackung auf. Lagern oder transportieren Sie das Gerät immer in der Originalverpackung.

Lagern Sie das Gerät immer in trockener und sauberer Umgebung. Beachten Sie die zulässigen Umgebungsbedingungen, siehe Datenblatt.

Das Gerät, die eingebauten Komponenten, die Verpackung sowie eventuell enthaltene Batterien müssen entsprechend den einschlägigen Gesetzen und Vorschriften im jeweiligen Land entsorgt werden.

## **3 Installation**

## **3.1 Anschluss**

<span id="page-9-1"></span><span id="page-9-0"></span>Sie können das Handlesegerät mit folgenden Schnittstellen verbinden.

- USB
- <span id="page-9-2"></span>• RS-232

## **3.1.1 Montage/Demontage des Kabels**

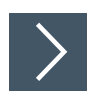

## **Montage des Kabels**

**1.** Nehmen Sie die Seite des Kabels mit dem RJ-50 Stecker und stecken diese unterhalb des Handgriffs in die RJ-50 Buchse.

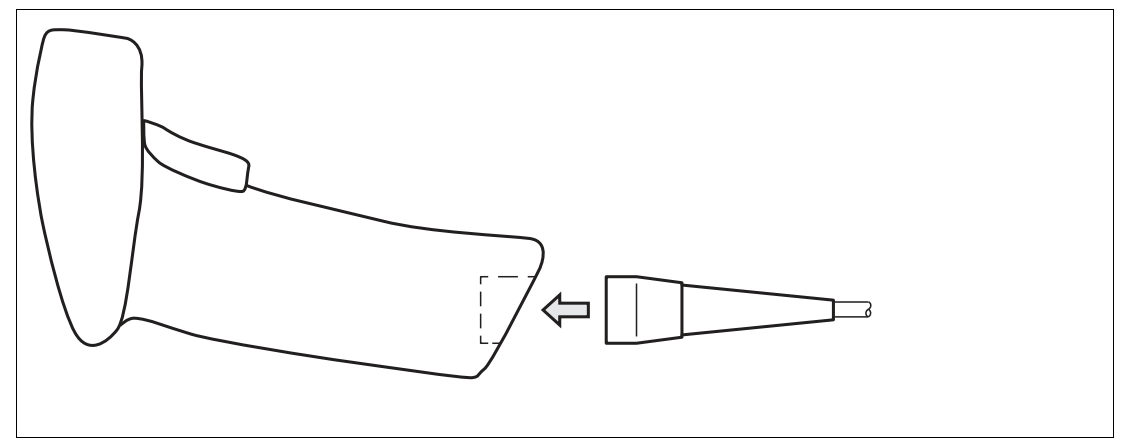

Abbildung 3.1 Kabel einstecken

**2.** Achten Sie darauf, dass das Kabel hörbar einrastet.

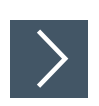

## **Demontage des Kabels**

**1.** Stecken Sie einen dünnen Gegenstand wie z. B. eine aufgebogene Büroklammer in das Loch am unteren, seitlichen Ende des Handgriffs.

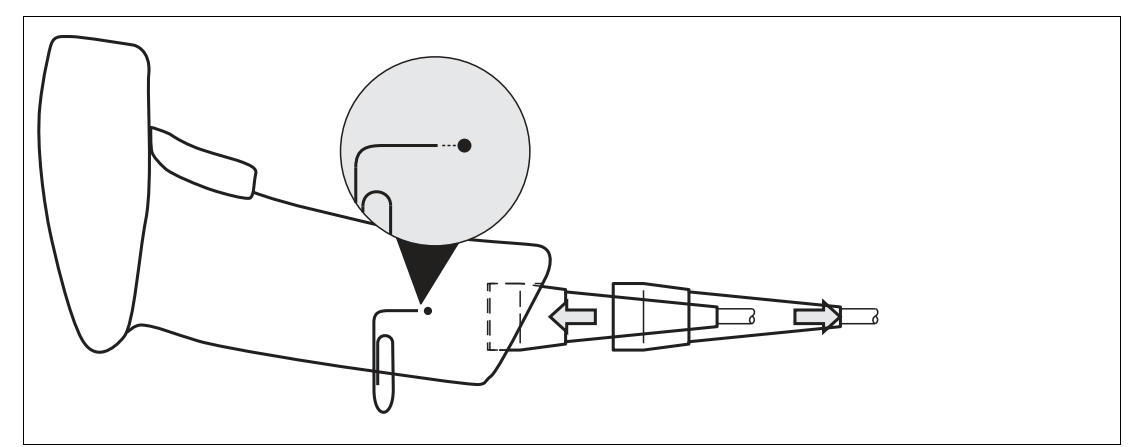

Abbildung 3.2 Kabel lösen

**2.** Ziehen Sie das Kabel mit dem RJ-50 Stecker vorsichtig aus dem Handgriff.

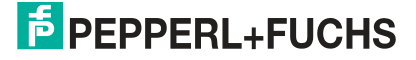

## **3.1.2 USB-Verbindung herstellen**

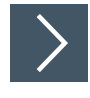

### <span id="page-10-0"></span>**USB-Verbindung herstellen**

- **1.** Stecken Sie den USB-Stecker des Anschlusskabels in einen freien USB-Port ihres PCs. Dies kann auch im laufenden Betrieb geschehen.
- <span id="page-10-1"></span>**2.** Bei erfolgreicher Verbindung ertönt ein akustisches Signal und das Handlesegerät vibriert. **→ Das Handlesegerät ist nun bereit.**

## **3.1.3 RS-232-Verbindung herstellen**

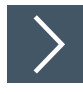

## **RS-232-Verbindung herstellen**

- **1.** Schalten Sie den PC aus.
- **2.** Verbinden Sie den RS-232-Stecker des Anschlusskabels mit dem RS-232-Port des PCs.
- **3.** Verbinden Sie den Niedervolt-Stecker des Netzteils mit der Niedervolt-Buchse des RS-232- Anschlusskabels.
- **4.** Schließen Sie den Netzstecker des Netzteils an das Stromnetz an.
- **5.** Schalten Sie den PC ein.

 Nachdem Sie den PC eingeschaltet haben, schaltet sich das Handlesegerät automatisch ein.

**6.** Bei erfolgreicher Verbindung leuchtet die Funktionsanzeige grün auf, es ertönt ein akustisches Signal und das Handlesegerät vibriert.

**→ Das Handlesegerät ist nun bereit.** 

**7.** Lesen Sie den folgenden Code mit dem Handlesegerät.

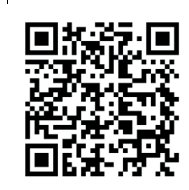

#### M20308 01

Abbildung 3.3 RS-232-Verbindung

 Die Funktionsanzeige des Handlesegeräts leuchtet grün auf. Eine RS-232-Verindung ist hergestellt.

Das Handlesegerät verwendet folgende RS-232-Werkseinstellungen:

- 115200 Baud
- 8 Datenbits
- <span id="page-10-2"></span>• keine Parität

## **3.2 Gerätetreiber installieren**

Das Handlesegerät meldet sich als Eingabegerät bzw. als Tastatur an. Spezielle Gerätetreiber werden nicht benötigt.

Das Betriebssystem installiert die Treiber für den Gerätetyp Eingabegerät (Human Interface Device) automatisch.

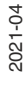

## **4 Konfiguration**

<span id="page-11-0"></span>Das Handlesegerät wird mithilfe von Steuercodes (siehe Kapitel [4.4.1\)](#page-24-2) konfiguriert. Mit den Steuercodes können Sie z.B. den Kommunikationsmodus, allgemeine Lesemoduseinstellungen, Tastatursprache und weitere Einstellungen des Handlesegeräts vornehmen.

Mithilfe der Software Vision Configurator können Sie zusätzlich folgende Einstellungen vornehmen. Sie können z.B. den Outputstring ändern, Leseergebnis bearbeiten und dem Leseergebnis ein Präfix oder Suffix zuweisen, benutzerdefinierte Steuercodes erzeugen und ein Firmwareupdate durchführen.

## **4.1 Betriebsmodus wählen**

<span id="page-11-1"></span>Das Handlesegerät verfügt über zwei verschiedene Betriebsmodi.

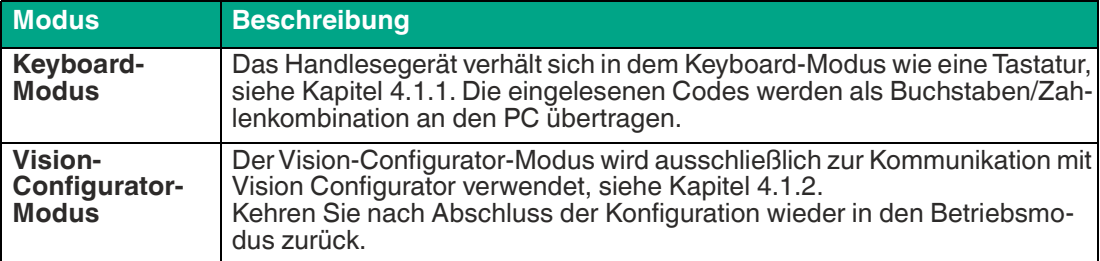

## <span id="page-11-3"></span>**4.1.1 Keyboard-Modus**

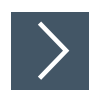

## <span id="page-11-2"></span>**Keyboard-Modus aktivieren**

Lesen Sie den folgenden Code mit dem Handlesegerät.

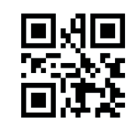

M20178 01

Abbildung 4.1 Keyboard-Modus

Die Funktionsanzeige des Handlesegeräts leuchtet kurz grün.

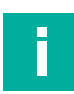

### **Hinweis!**

Die Daten werden standardmäßig mit einer US-englischen Tastaturbelegung übertragen.

Falls die Datenübertragung im Keyboard-Modus nicht korrekt sein sollte, verändern Sie die Tastaturbelegung.

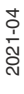

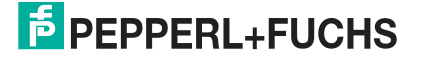

## <span id="page-12-1"></span>**4.1.2 Vision-Configurator-Modus**

<span id="page-12-0"></span>Um den Vision Configurator zu installieren und den Vision-Configurator-Modus zu aktivieren gehen Sie wie folgt vor.

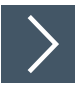

## **Vision Configurator installieren**

- **1.** Laden Sie die aktuelle Version des Vision Configurator unter http://www.pepperl-fuchs.com herunter.
- **2.** Starten Sie die Installationsdatei.
- **3.** Wählen Sie eine Sprache.
- **4.** Folgen Sie den Anweisungen des Setup-Assistenten.
- **5.** Bevor Sie den Setup-Assistenten beenden, wählen Sie **Install OHV USB driver**. Hierdurch wird ein virtueller COM-Port installiert, den Vision Configurator zur Kommunikation mit OHV-Handlesegeräten verwendet.

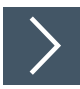

## **Vision-Configurator-Modus aktivieren**

**1.** Öffnen Sie den Vision Configurator auf Ihrem PC.

 $\rightarrow$  Das Vision-Configurator-Hauptmenü öffnet sich.

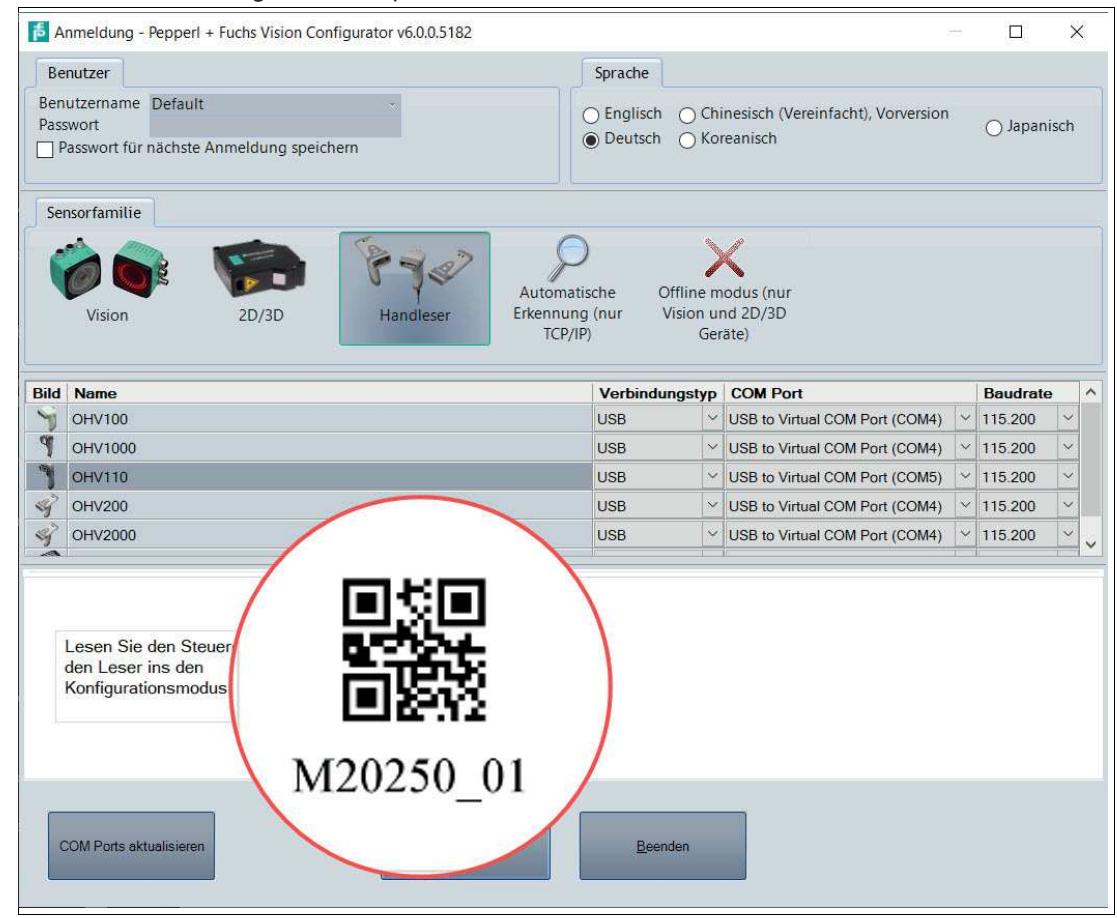

Abbildung 4.2 Vision-Configurator-Modus

**2.** Lesen Sie den Steuercode mit dem Handlesegerät.

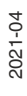

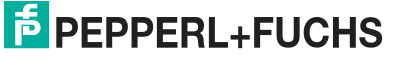

- Bei erfolgreicher Lesung leuchtet die Funktionsanzeige des Handlesegeräts kurz grün. Falls aktiviert, ertönt zusätzlich ein akustisches Signal und das Handlesegerät vibriert. Das Handlesegerät befindet sich im Vision-Configurator-Modus.
- **3.** Klicken Sie anschließen auf die Schaltfläche "Ok", um in das Anwendungsfenster zu gelangen.

## **4.1.3 Tastaturbelegung**

<span id="page-13-0"></span>Mithilfe der folgenden Steuercodes können Sie die Tastaturbelegung für den aktuellen Betriebsmodus verändern.

#### **Microsoft Windows**

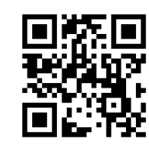

M20188 01

Italienisch Japanisch Russisch

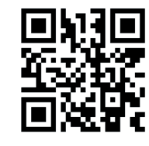

M20363 01

Spanisch (Spanien) Chinesisch (Simplified) US English (Default)

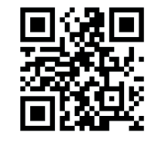

M20195 01

Deutsch (Deutschland) Englisch (US-International) Französisch (Frankreich)

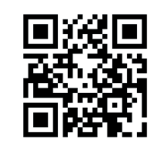

M20198 01

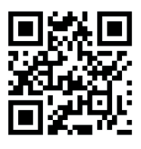

M20192 01

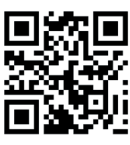

M20185 01

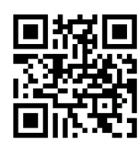

M20194 01

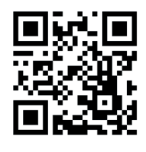

M20182 01

## **4.2 Handlesegerät konfigurieren**

<span id="page-13-1"></span>Das Handlesegerät wird mithilfe von Steuercodes (siehe Kapitel [4.4.1\)](#page-24-2) konfiguriert. Steuercodes ermöglichen die direkte Konfiguration ohne PC. Um einen Parameter zu verändern, lesen Sie den passenden Steuercode mit dem Handlesegerät.

M20362 01

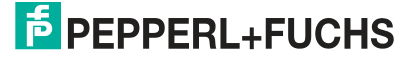

## **4.3 Verwendung des Vision Configurators**

<span id="page-14-0"></span>Um Vision Configurator zu nutzen, müssen Sie den Vision-Configurator-Modus aktivieren. Dieser Modus wird ausschließlich zur Kommunikation mit Vision Configurator verwendet. Falls Sie das Handlesegerät mithilfe von Steuercodes konfigurieren, brauchen Sie nicht in den Vision-Configurator-Modus zu wechseln.

#### **Hinweis!**

Kehren Sie nach Abschluss der Konfiguration wieder in den Keyboard-Modus zurück, siehe Kapitel [4.1.1.](#page-11-3)

## **Vision Configurator starten**

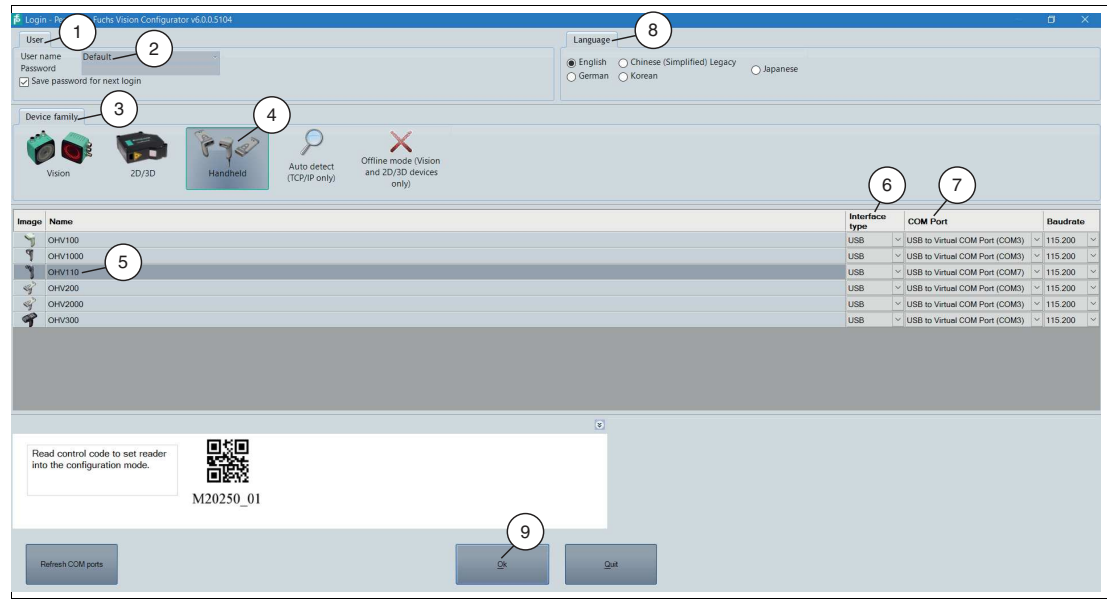

- **1.** Starten Sie Vision Configurator.
- **2.** Wählen Sie den Benutzernamen **Default** (2) im Bereich **User** (1) aus. Bei den OHV-Handlesegeräten existieren keine unterschiedlichen Benutzerrechte.
- **3.** Wählen Sie **Handheld** (4) im Bereich **Device family** (3) aus.
- **4.** Wählen Sie das Handlesegerät (5), den Verbindungstyp (6) und ggf. den Verbindungsport (7) aus der Liste.
- **5.** Wählen Sie eine Sprache im Bereich **Sprache** (8).
- **6.** Lesen Sie den Steuercode mit dem Handlesegerät.
	- Bei erfolgreicher Lesung leuchtet die Funktionsanzeige des Handlesegeräts kurz grün. Falls aktiviert, ertönt zusätzlich ein akustisches Signal und das Handlesegerät vibriert. Das Handlesegerät befindet sich im Vision-Configurator-Modus und die Verbindung zum Vision Configurator ist hergestellt.
- **7.** Klicken Sie anschließen auf die Schaltfläche "Ok", um in das Anwendungsfenster zu gelangen.

## **4.3.1 Aufbau Anwendungsfenster**

<span id="page-15-0"></span>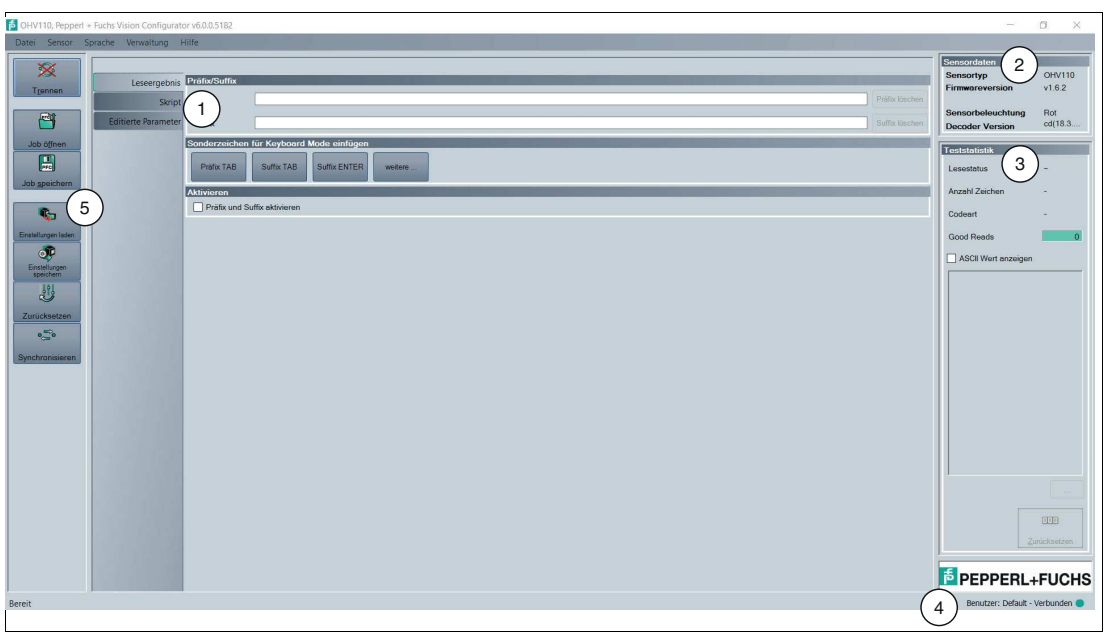

Abbildung 4.3 Anwendungsbildschirm

- 1. Der **Parametrierbereich** ist in mehrere Unterbereiche aufgeteilt und enthält sensorspezifische Parameter.
- 2. Der Bereich **Sensordaten** zeigt Informationen über den angeschlossenen Sensor an.
- 3. Der Bereich **Teststatistik** zeigt Informationen zu den gelesenen Codes an.
- 4. Die **Statusleiste** zeigt Informationen zum angemeldeten Benutzer sowie den Verbindungsstatus zum Sensor an.
- <span id="page-15-1"></span>5. Die **Symbolleiste** ermöglicht den direkten Zugriff auf ausgewählte Menüpunkte.

## **4.3.2 Sensordaten**

Dieser Bereich zeigt Informationen zum angeschlossenen Sensor.

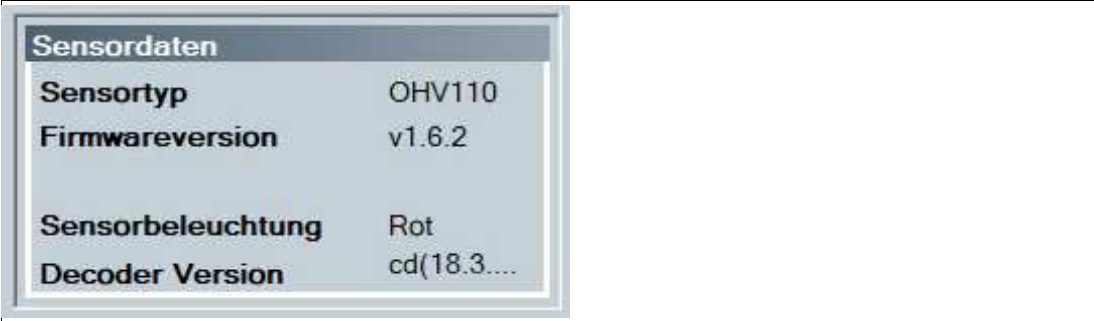

Abbildung 4.4 Sensordaten

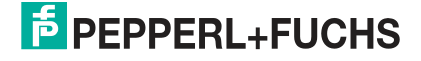

## **4.3.3 Teststatistik**

<span id="page-16-0"></span>Dieser Bereich zeigt Informationen zum gelesenen Code an.

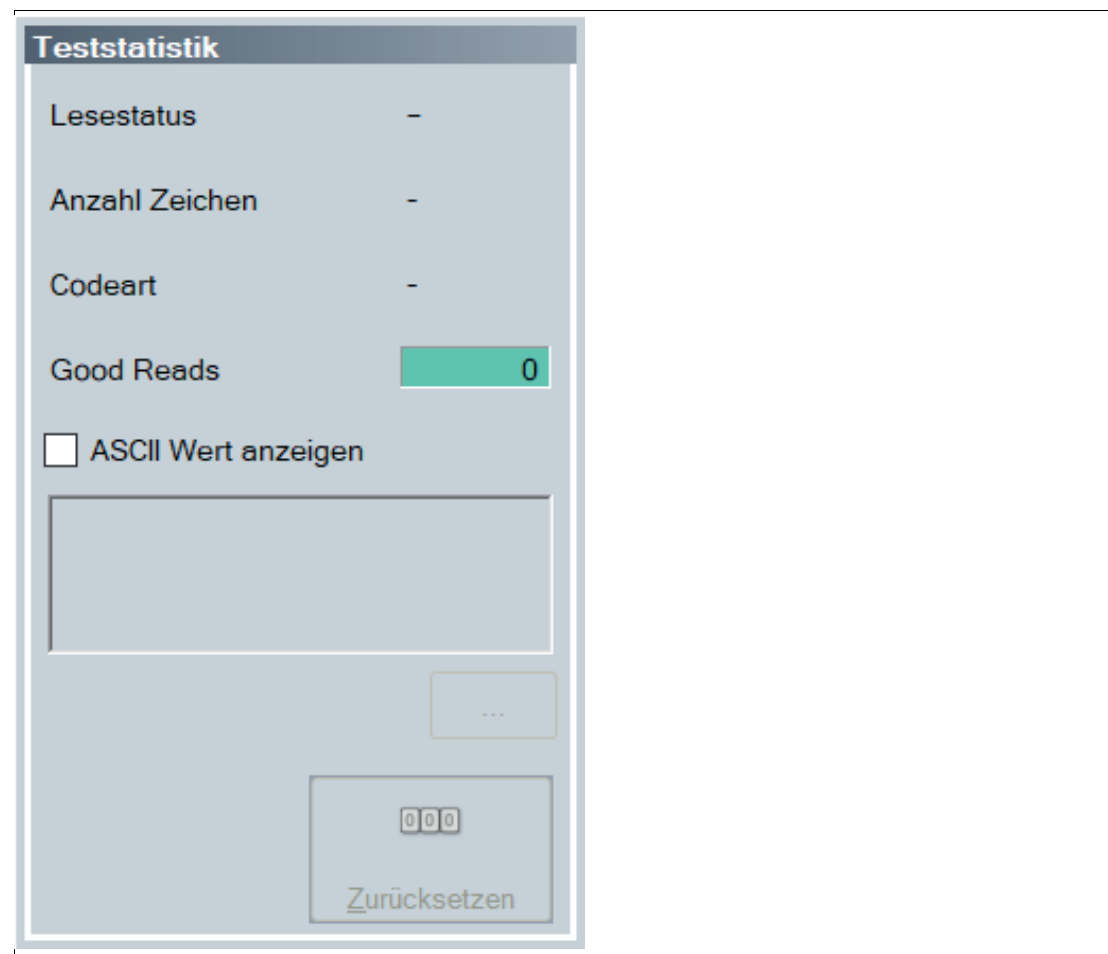

Abbildung 4.5 Teststatistik

<span id="page-16-1"></span>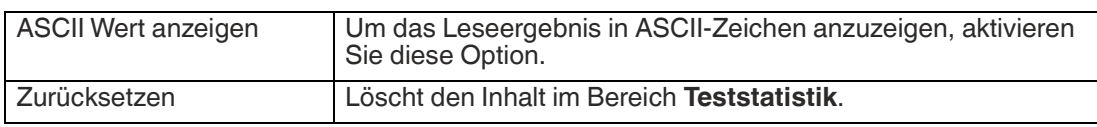

## **4.3.4 Firmware aktualisieren**

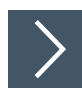

- **1.** Klicken Sie **Neue Datei auf Sensor hochladen** oder wählen Sie **Sensor > Firmwareupdate durchführen** in der Menüleiste.
- **2.** Wählen Sie eine Firmwaredatei mit der Dateiendung crz aus.
- **3.** Die Firmwaredatei wird auf das Handlesegerät übertragen. Das Aufspielen der Firmware dauert einige Minuten.
- **4.** Nachdem die Datei übertragen wurde, startet sich das Handlesegerät automatisch neu.
	- Die Firmware ist nun aktualisiert. Sie können die Firmwareversion im Bereich **Sensordaten** kontrollieren.

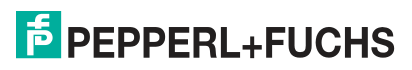

## **4.3.5 Leseergebnis**

<span id="page-17-0"></span>Hier können Sie das Leseergebnis bearbeiten und dem Leseergebnis ein Präfix oder Suffix zuweisen. Das Präfix wird dem Leseergebnis vorangestellt und das Suffix wird an das Leseergebnis angehängt.

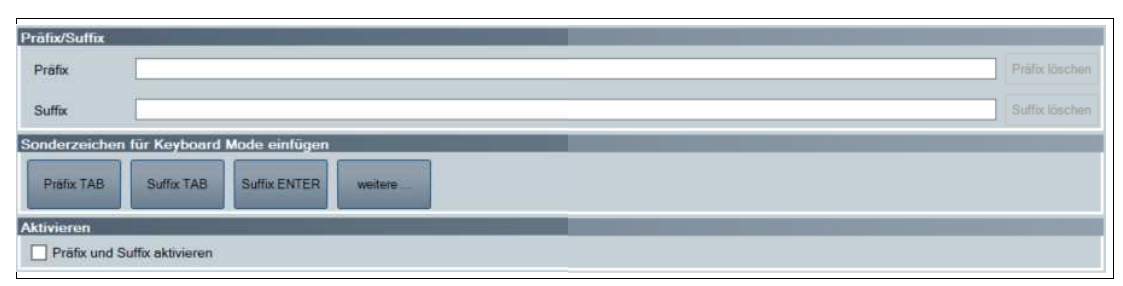

#### **Präfix/Suffix**

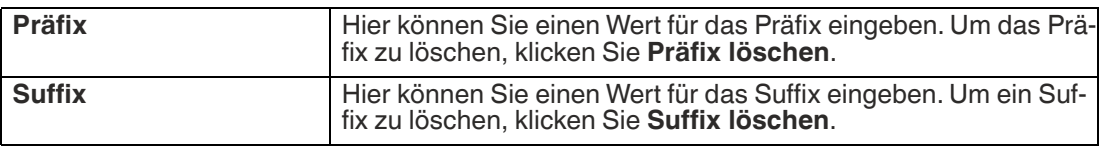

#### **Sonderzeichen für Keyboard Mode einfügen**

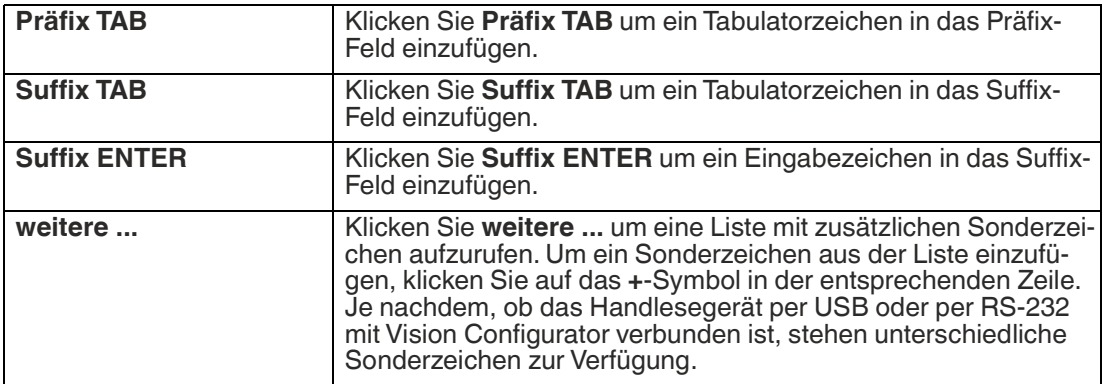

#### **Zusatzausgaben**

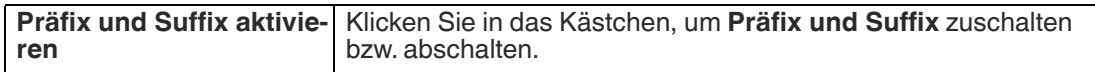

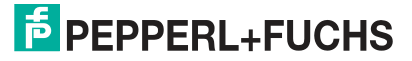

## **4.3.6 Skript**

<span id="page-18-0"></span>Hier können Sie das Leseergebnis mithilfe von JavaScript bearbeiten. Sie können einen eigenen Quelltext eingeben oder ein Skript aus vordefinierten Bausteinen zusammenbauen.

Falls dem Leseergebnis zusätzlich ein Präfix oder Suffix zugewiesen wird, erfolgt die Zuweisung von Präfixen oder Suffixen im Anschluss an die Skriptverarbeitung.

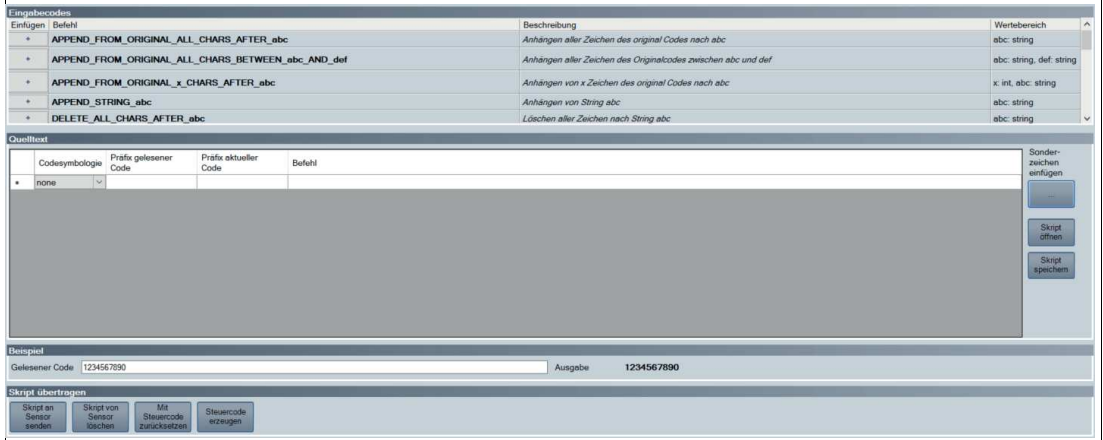

### **Eingabecodes**

Folgende vordefinierte Bausteine stehen zur Verfügung:

SUBSTRING\_FROM\_POSITION\_x\_ON\_y\_CHARS Gibt nur einen Teil des Codes aus. x bezeichnet die Position, ab der die Zeichen ausgegeben

werden, wobei x = 0 das erste Zeichen des Codes darstellt. y bezeichnet die Anzahl der Zeichen, die nach Position x ausgegeben werden.

Beispiel: SUBSTRING FROM POSITION\_6\_ON\_3\_CHARS gibt die Zeichen 7 bis 9 aus.

SUBSTRING\_FROM\_POSITION\_x\_ON\_ALL\_CHARS

Gibt nur einen Teil des Codes aus. x bezeichnet die Position, ab der alle folgenden Zeichen ausgegeben werden, wobei x = 0 das erste Zeichen des Codes darstellt.

#### OUTPUT\_LAST\_x\_CHARS

Gibt die letzten x Zeichen des Codes aus.

Beispiel: OUTPUT\_LAST\_3\_CHARS gibt die letzten 3 Zeichen aus.

#### OUTPUT\_ALL\_CHARS\_BETWEEN\_abc\_AND\_def

Gibt die Zeichen des Codes aus, die sich zwischen einer Zeichenkette abc und def befinden. Sind die Zeichenketten abc und def mehrfach enthalten, werden nur die Zeichen zwischen dem ersten Vorkommen ausgegeben. Falls die Zeichenkette abc nicht enthalten ist, wird nichts ausgegeben.

#### OUTPUT\_ALL\_CHARS\_BEFORE\_abc

Gibt die Zeichen des Codes aus, die sich vor einer Zeichenkette abc befinden. Ist die Zeichenkette abc mehrfach enthalten, werden alle Zeichen vor dem ersten Vorkommen ausgegeben. Falls die Zeichenkette abc nicht enthalten ist, wird nichts ausgegeben.

#### OUTPUT\_ALL\_CHARS\_AFTER\_abc

Gibt die Zeichen des Codes aus, die auf die Zeichenkette abc folgen. Ist die Zeichenkette abc mehrfach enthalten, werden alle Zeichen ab dem ersten Vorkommen ausgegeben und weitere Vorkommen der Zeichenkette abc entfernt. Falls die Zeichenkette abc nicht enthalten ist, wird nichts ausgegeben.

#### OUTPUT\_x\_CHARS\_AFTER\_abc

Gibt x Zeichen des Codes aus, die auf die Zeichenkette abc folgen. Ist die Zeichenkette abc mehrfach enthalten, werden x Zeichen ab dem ersten Vorkommen ausgegeben und weitere Vorkommen der Zeichenkette abc entfernt. Falls die Zeichenkette abc nicht enthalten ist, wird nichts ausgegeben.

#### Konfiguration

## DELETE\_FROM\_POSITION x ON y\_CHARS

Entfernt einen Teil des Codes. x bezeichnet die Position, ab der y Zeichen entfernt werden, wobei x = 0 das erste Zeichen des Codes darstellt.

Beispiel: DELETE\_FROM\_POSITION\_0\_ON\_5\_CHARS entfernt die Zeichen 1 bis 5.

#### DELETE\_SUBSTRING\_abc

Entfernt die Zeichenkette abc aus dem Code. Ist die Zeichenkette mehrfach enthalten, wird nur das erste Vorkommen der Zeichenkette entfernt.

#### DELETE\_LAST\_x\_CHARS Entfernt die letzten x Zeichen des Codes. Beispiel: DELETE\_LAST\_4\_CHARS entfernt die letzten 4 Zeichen.

#### DELETE\_ALL\_CHARS\_BEFORE\_abc

Entfernt alle Zeichen des Codes, die sich vor einer Zeichenkette abc befinden. Ist die Zeichenkette abc mehrfach enthalten, werden nur die Zeichen vor dem ersten Vorkommen entfernt.

#### DELETE\_ALL\_CHARS\_AFTER\_abc

Entfernt alle Zeichen des Codes, die auf eine Zeichenkette abc folgen. Ist die Zeichenkette abc mehrfach enthalten, werden alle Zeichen ab dem ersten Vorkommen entfernt.

#### INSERT\_abc\_AT\_POSITION\_x

Fügt die Zeichenkette abc an Position x ein, wobei x = 0 der Position vor dem ersten Zeichen des Codes entspricht.

#### INSERT\_abc\_AFTER\_def

Fügt die Zeichenkette abc an die Zeichenkette def an. Ist die Zeichenkette def mehrfach enthalten, wird die Zeichenkette abc an das erste Vorkommen angefügt. Falls die Zeichenkette def nicht enthalten ist, wird nichts angefügt.

### APPEND\_STRING\_abc

Hängt die Zeichenkette abc an den Code an.

#### IF GOODREAD OUTPUT abc

Gibt die Zeichenkette abc aus, falls ein Code erfolgreich gelesen wurde.

#### REPLACE STRING abc WITH def

Ersetzt die Zeichenkette abc durch die Zeichenkette def. Falls die Zeichenkette abc mehrfach auftaucht, wird nur das erste Vorkommen ersetzt.

#### REPLACE\_ALL\_abc\_AFTER\_POSITION\_X\_WITH\_def

Ersetzt nach Position x die Zeichenkette abc durch die Zeichenkette def. Falls die Zeichenkette abc nach Position x mehrfach auftaucht, werden alle Vorkommen ersetzt.

#### IF CODE CONTAINS abc OUTPUT def

Gibt die Zeichenkette def aus, falls die Zeichenkette abc im Code enthalten ist. Falls die Zeichenkette abc mehrfach enthalten ist, wird die Zeichenkette def nur einmal ausgegeben.

#### APPEND\_FROM\_ORIGINAL\_ALL\_CHARS\_AFTER\_abc

Hängt alle Zeichen an die Ausgabe an, die im gelesenen Code auf die Zeichenkette abc folgen. Diese Regel bezieht sich unmittelbar auf den gelesenen Code und ist unabhängig von anderen Regeln, die bereits auf den Code angewendet wurden. Ist die Zeichenkette abc mehrfach enthalten, werden alle Zeichen ab dem ersten Vorkommen angehängt und weitere Vorkommen der Zeichenkette abc entfernt. Falls die Zeichenkette abc nicht enthalten ist, wird nichts angehängt.

#### APPEND\_FROM\_ORIGINAL\_x\_CHARS\_AFTER\_abc

Hängt x Zeichen an die Ausgabe an, die im gelesenen Code auf die Zeichenkette abc folgen. Diese Regel bezieht sich unmittelbar auf den gelesenen Code und ist unabhängig von anderen Regeln, die bereits auf den Code angewendet wurden. Ist die Zeichenkette abc mehrfach enthalten, werden x Zeichen ab dem ersten Vorkommen angehängt und weitere Vorkommen der Zeichenkette abc entfernt. Falls die Zeichenkette abc nicht enthalten ist, wird nichts angehängt.

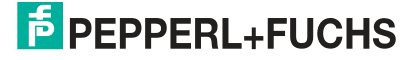

## **Quelltext**

Im Quelltext-Bereich können Sie den Quelltext für das Skript bearbeiten. Mithilfe der Schaltfläche **Sonderzeichen einfügen** können Sie zudem bestimmte Sonderzeichen einfügen.

### **Beispiel**

In diesem Bereich können Sie das Ergebnis mithilfe eines Beispiels testen.

## **Skript übertragen**

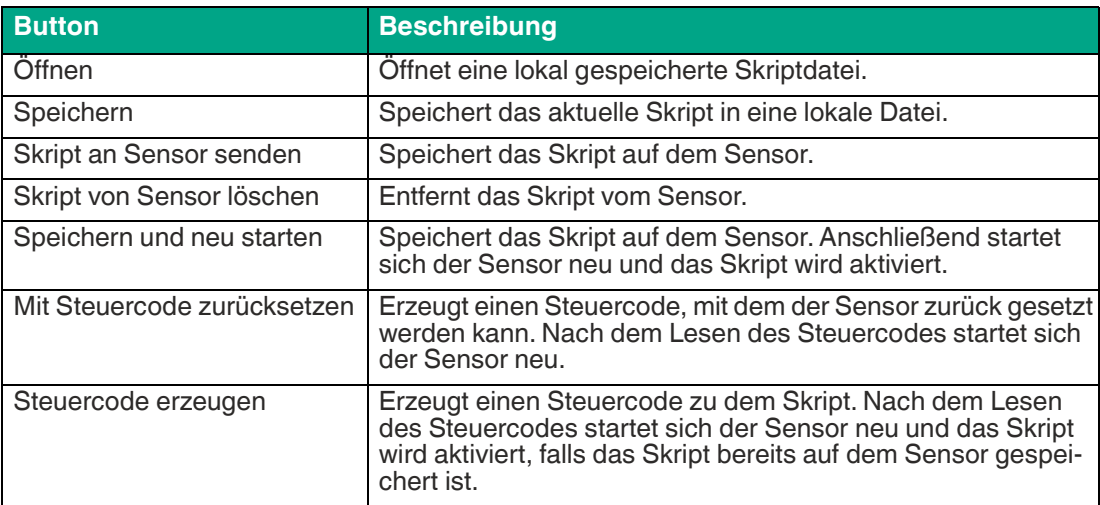

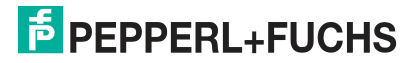

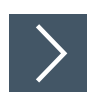

## **Skript erstellen**

- **1.** Klicken Sie im Bereich **Quelltext** auf eine Zelle in der ersten Spalte, um die zugehörige Zeile zu bearbeiten.
- **2.** Um einen vordefinierten Baustein in die gewählte Zeile einzufügen, klicken Sie **+**. Sie können auch mehrere Befehle einfügen und diese miteinander kombinieren.

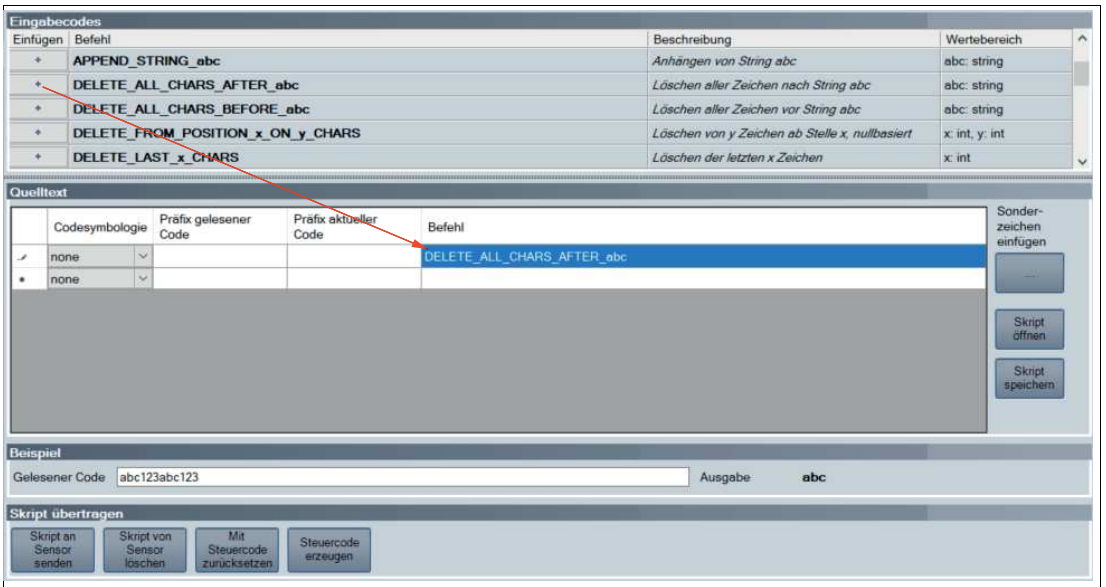

 Der Befehl erscheint in der gewählten Zeile. Ist der Quelltext rot eingefärbt, ist der Quelltext unvollständig oder er enthält Fehler. Ist der Quelltext grün eingefärbt, ist der Quelltext fehlerfrei.

**3.** Vervollständigen Sie Variablen, damit der Befehl ausgeführt werden kann.

Falls ein Befehl ausschließlich für eine bestimmte Codeart ausgeführt werden soll, wählen Sie die gewünschte Codeart in der Spalte **Codesymbology**.

Falls ein Befehl nur dann ausgeführt werden soll, wenn der gelesene Code mit einer bestimmten Zeichenkette beginnt, geben Sie diese Zeichenkette in der Spalte **Präfix gelesener Code** ein.

Falls ein Befehl nur dann ausgeführt werden soll, wenn das aktuelle Bearbeitungsergebnis mit einer bestimmten Zeichenkette beginnt, geben Sie diese Zeichenkette in der Spalte **Präfix aktueller Code** ein.

Um Sonderzeichen einzufügen, klicken Sie **Sonderzeichen einfügen**.

**4.** Ist der Quelltext grün eingefärbt, können Sie den Quelltext im Bereich **Beispiel** testen. Hierzu tragen Sie einen Beispielwert in das Feld **Gelesener Code** ein.

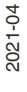

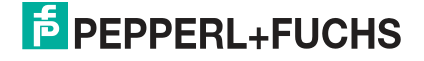

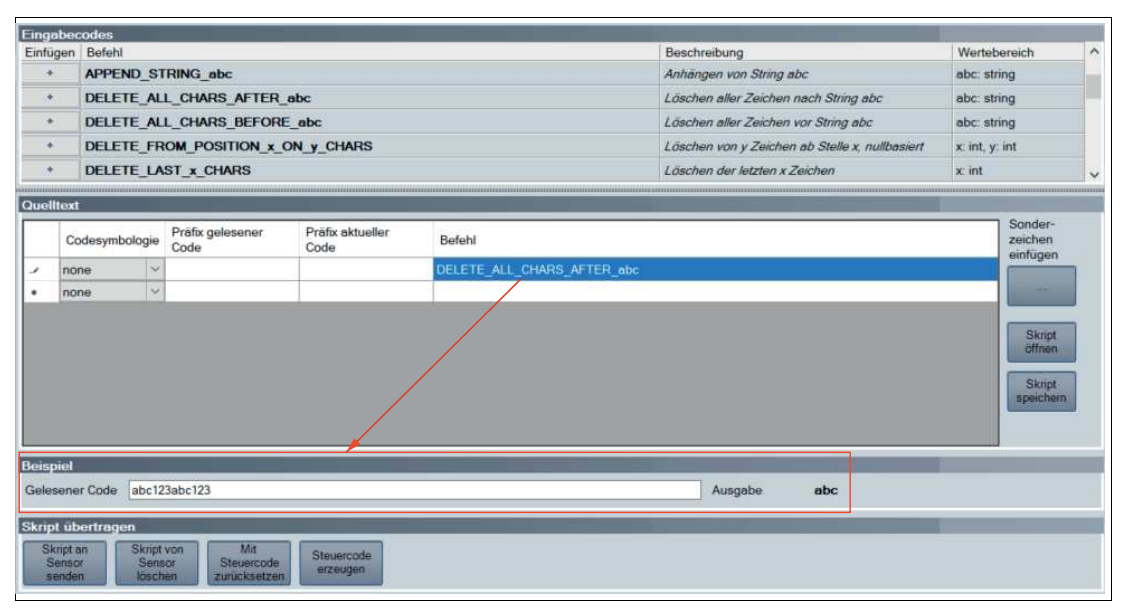

 Die Befehle aus dem Bereich **Quelltext** werden auf den Beispielwert im Feld **Gelesener Code** angewendet und das Ergebnis erscheint im Feld **Ausgabe**.

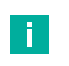

#### **Hinweis!**

Beachten Sie, dass JavaScripte immer seperat gelöscht werden müssen. Klicken Sie dazu auf die Schaltfläche "Skript von Sensor löschen" oder lesen Sie den folgenden Code mit dem Handlesegerät.

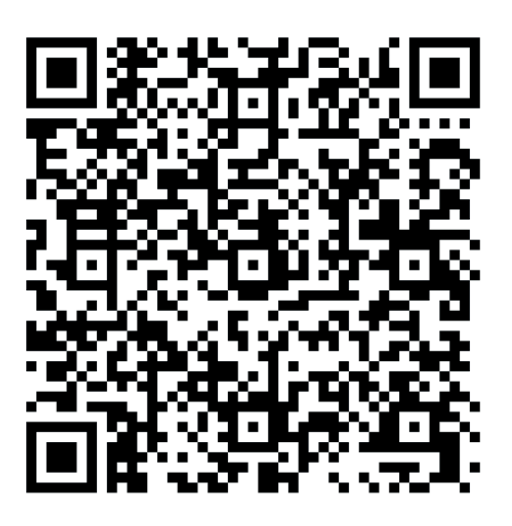

CC005634 Abbildung 4.6 JavaScript löschen

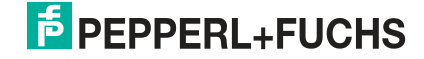

## **4.3.7 Editierte Parameter**

<span id="page-23-0"></span>Hier finden Sie eine Übersicht aller Einstellungen, die Sie vorgenommen haben und die von den Werkseinstellungen abweichen.

Um einen Steuercode zu erzeugen, der alle getroffenen Einstellungen beinhaltet, klicken Sie **Steuercode für eigene Einstellungen erzeugen**.

Falls Sie das Kontrollkästchen **Sensor zunächst komplett zurücksetzen** aktivieren, wird ein Reset-Befehl in den Steuercode integriert. Beim Lesen des Steuercodes werden zunächst alle Einstellungen auf den Werkszustand zurück gesetzt, bevor die neuen Einstellungen gesetzt werden.

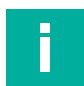

#### **Hinweis!**

Skripte zur Bearbeitung des Leseergebnisses sind in dieser Übersicht nicht enthalten.

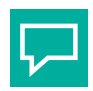

## **Tipp**

Mit dieser Funktion können Sie die einmal getroffenen Einstellungen durch Lesen des Steuercodes auf mehrere Sensoren übertragen.

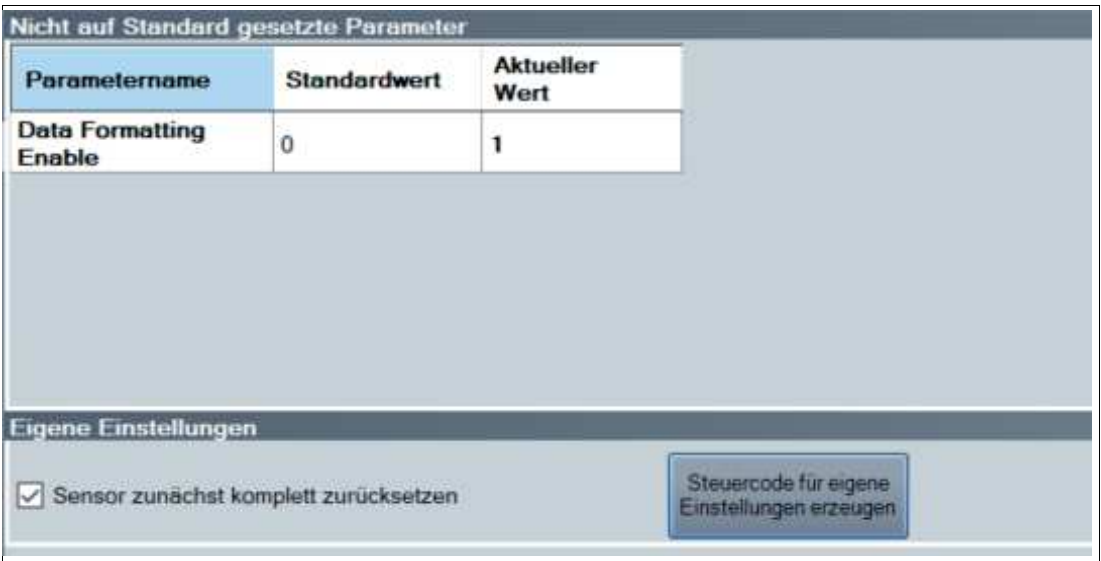

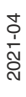

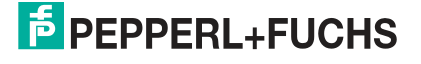

## **4.4 Konfiguration mit Steuercodes**

<span id="page-24-0"></span>Das Handlesegerät wird mithilfe von Steuercodes konfigurieren. Steuercodes ermöglichen die direkte Konfiguration ohne PC. Um einen Parameter zu verändern, lesen Sie den passenden Steuercode mit dem Handlesegerät.

## <span id="page-24-2"></span>**4.4.1 Steuercodes**

<span id="page-24-1"></span>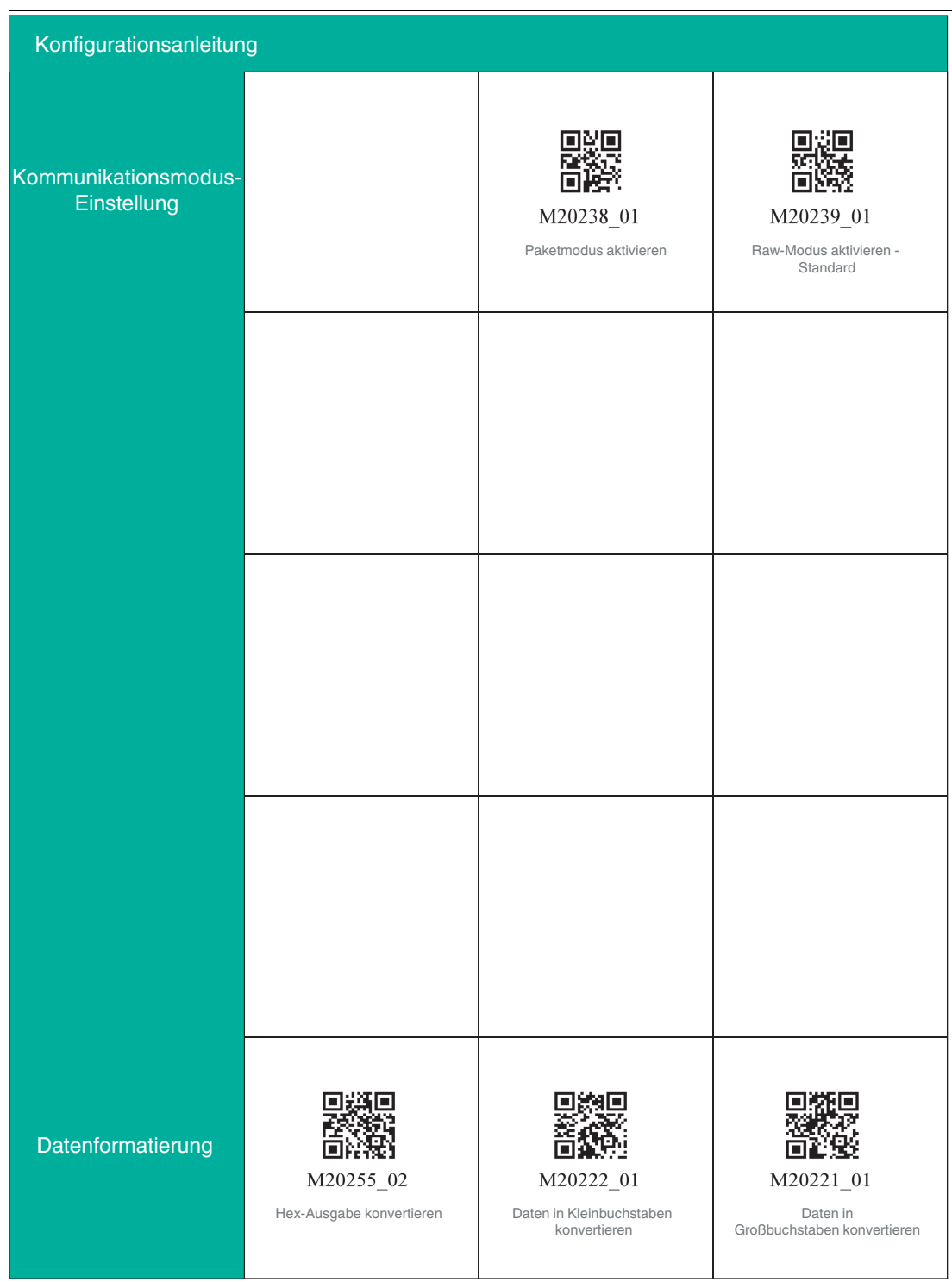

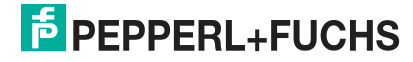

### Konfiguration

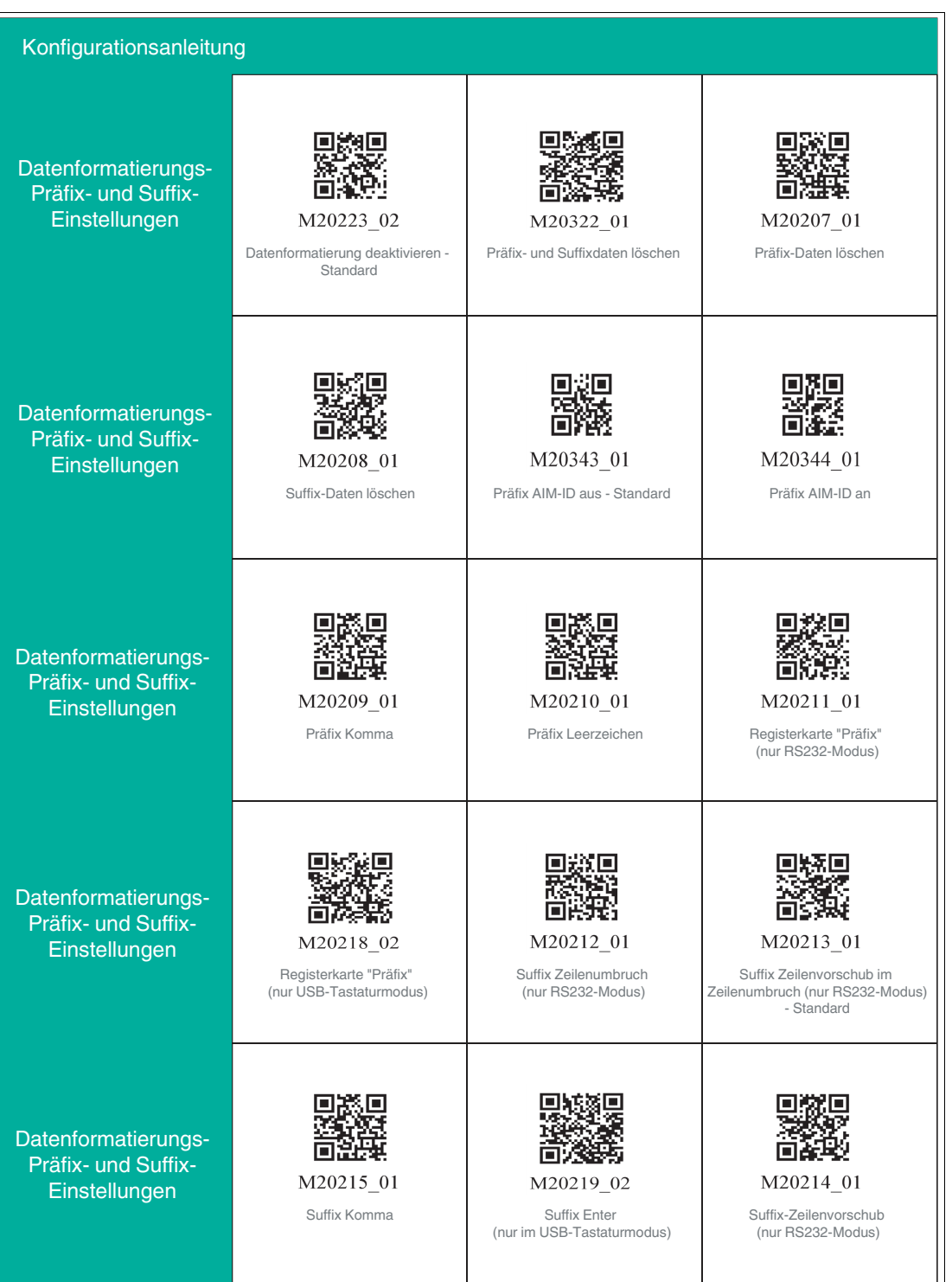

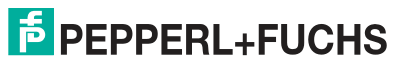

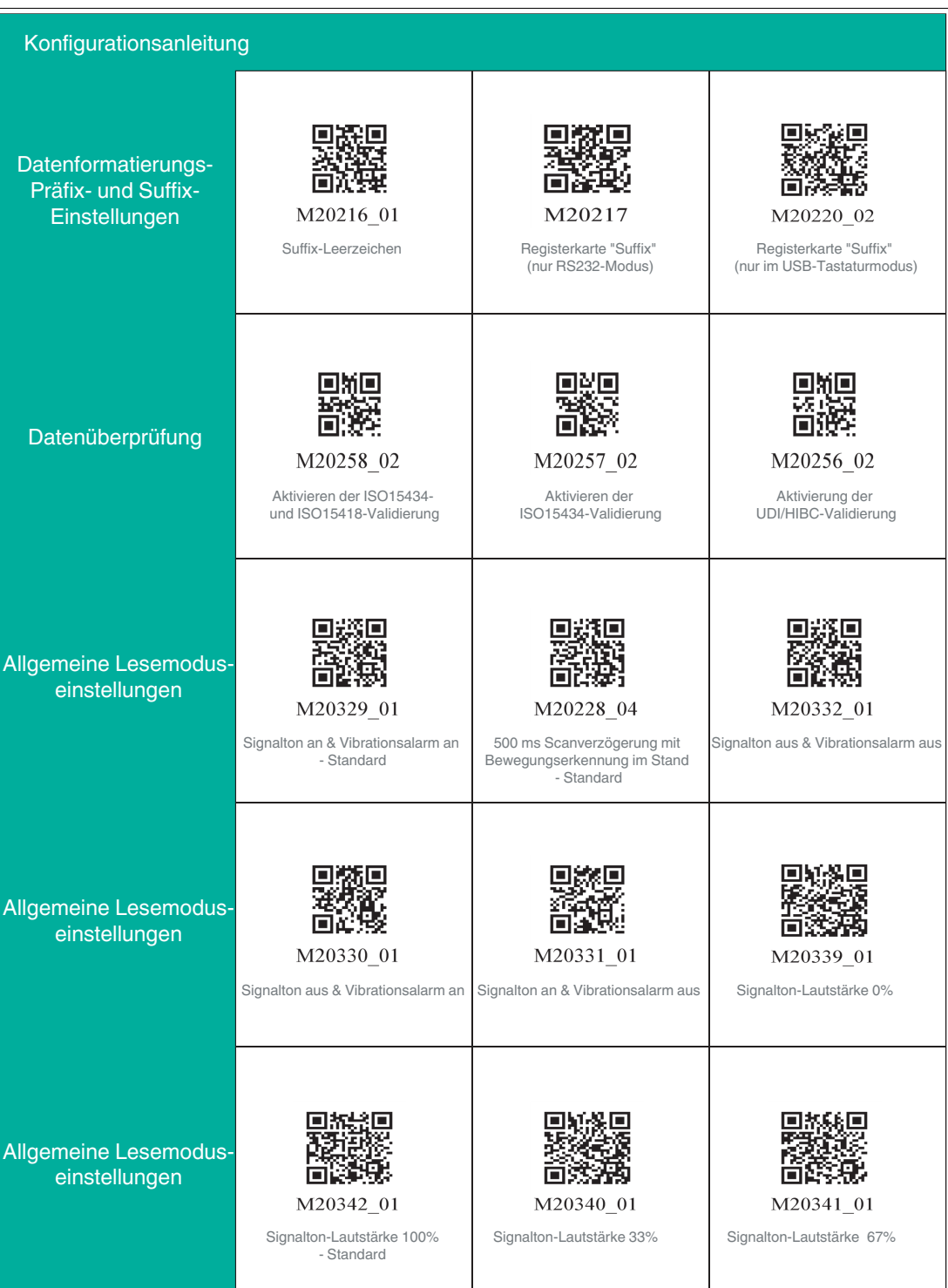

## Konfiguration

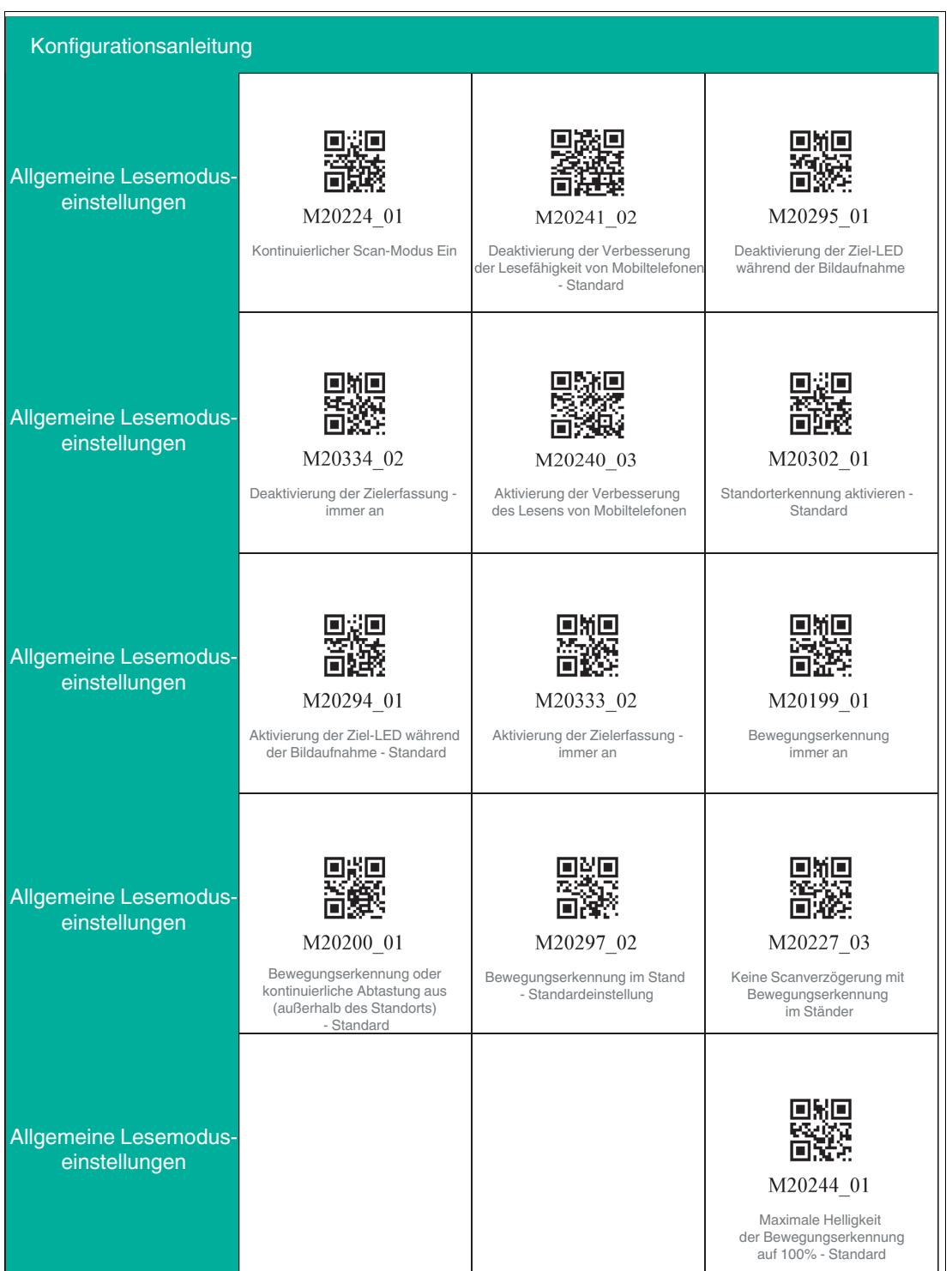

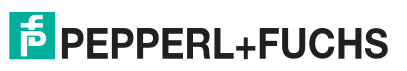

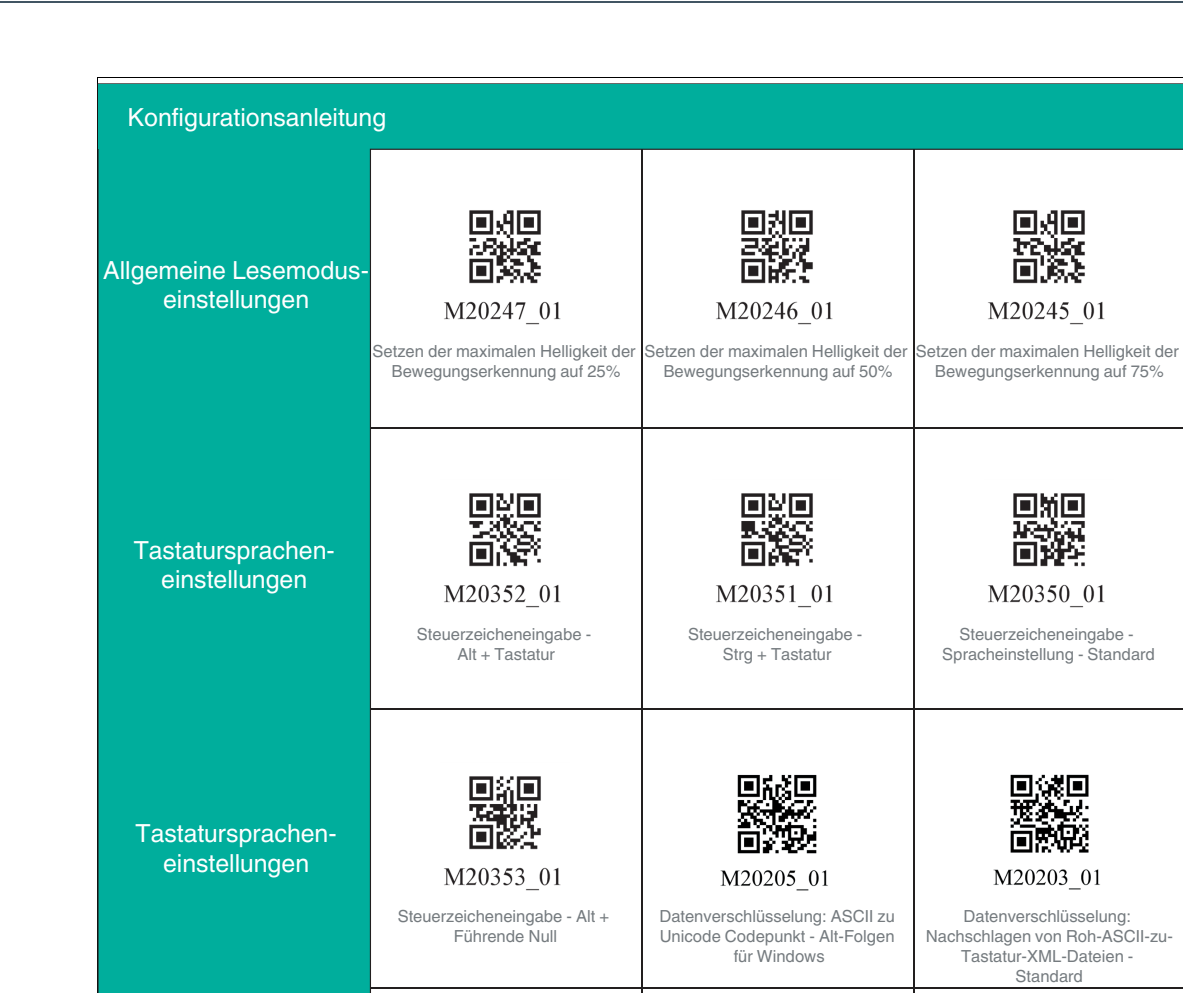

Unterstützung der Tastatur: Französische Tastaturbelegung für Apple

M20186 01

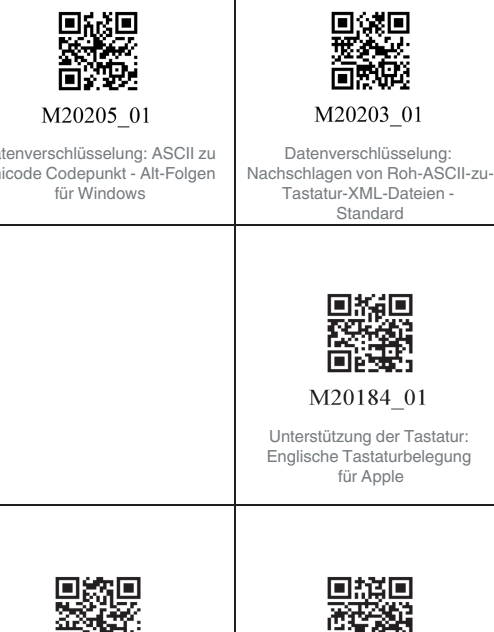

Unterstützung der Tastatur: Französische Tastaturbelegung für Windows

M20185 01

Steuerzeicheneingabe - Spracheinstellung - Standard

回炮回 16 回科 M20350 01

回班回 回激 M20245 01

Unterstützung der Tastatur: Französisch-belgische Tastaturbelegung für **Windows** 

M20181 01

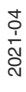

Tastaturspracheneinstellungen

Tastaturspracheneinstellungen

### Konfiguration

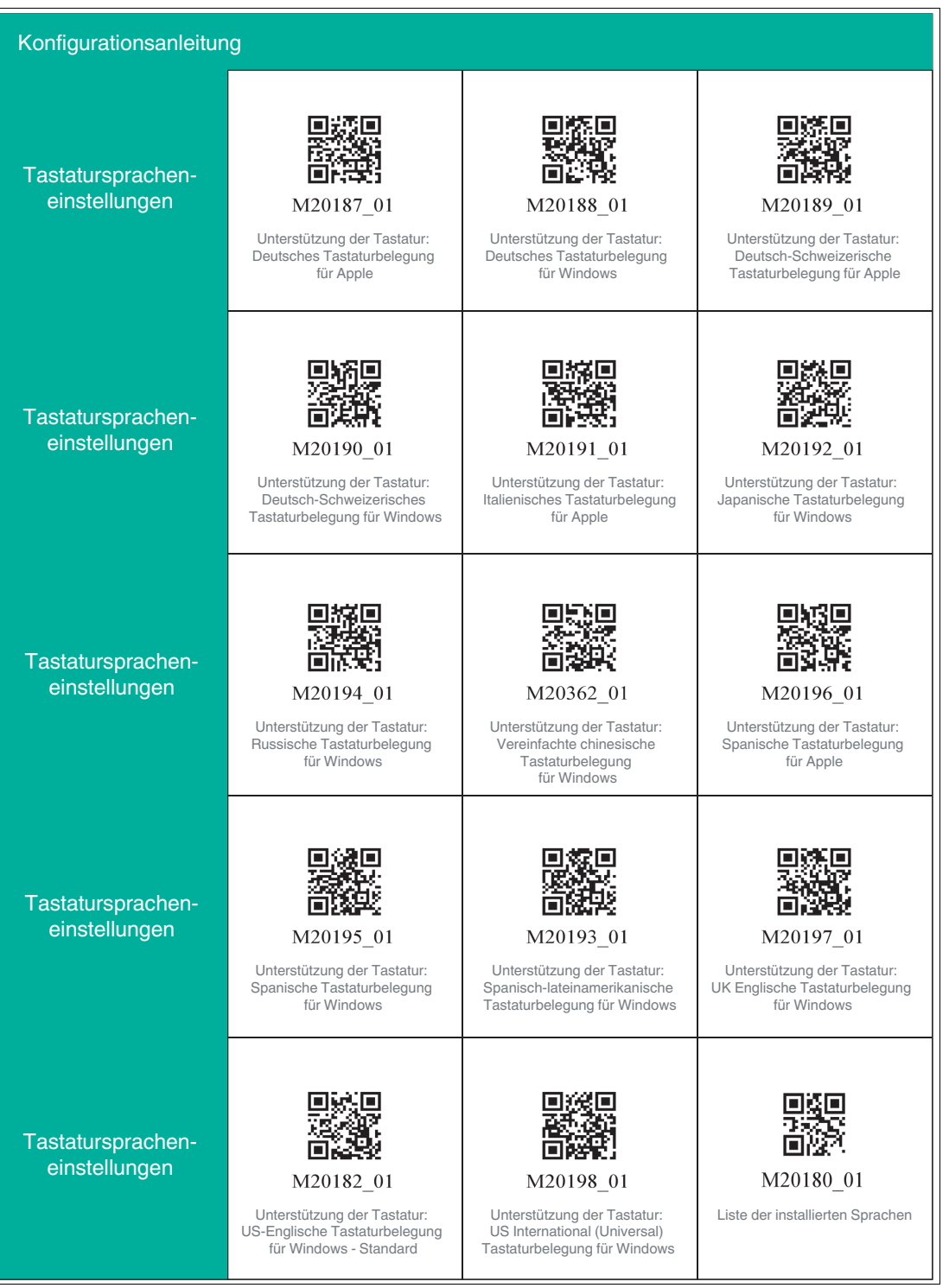

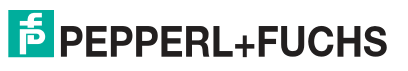

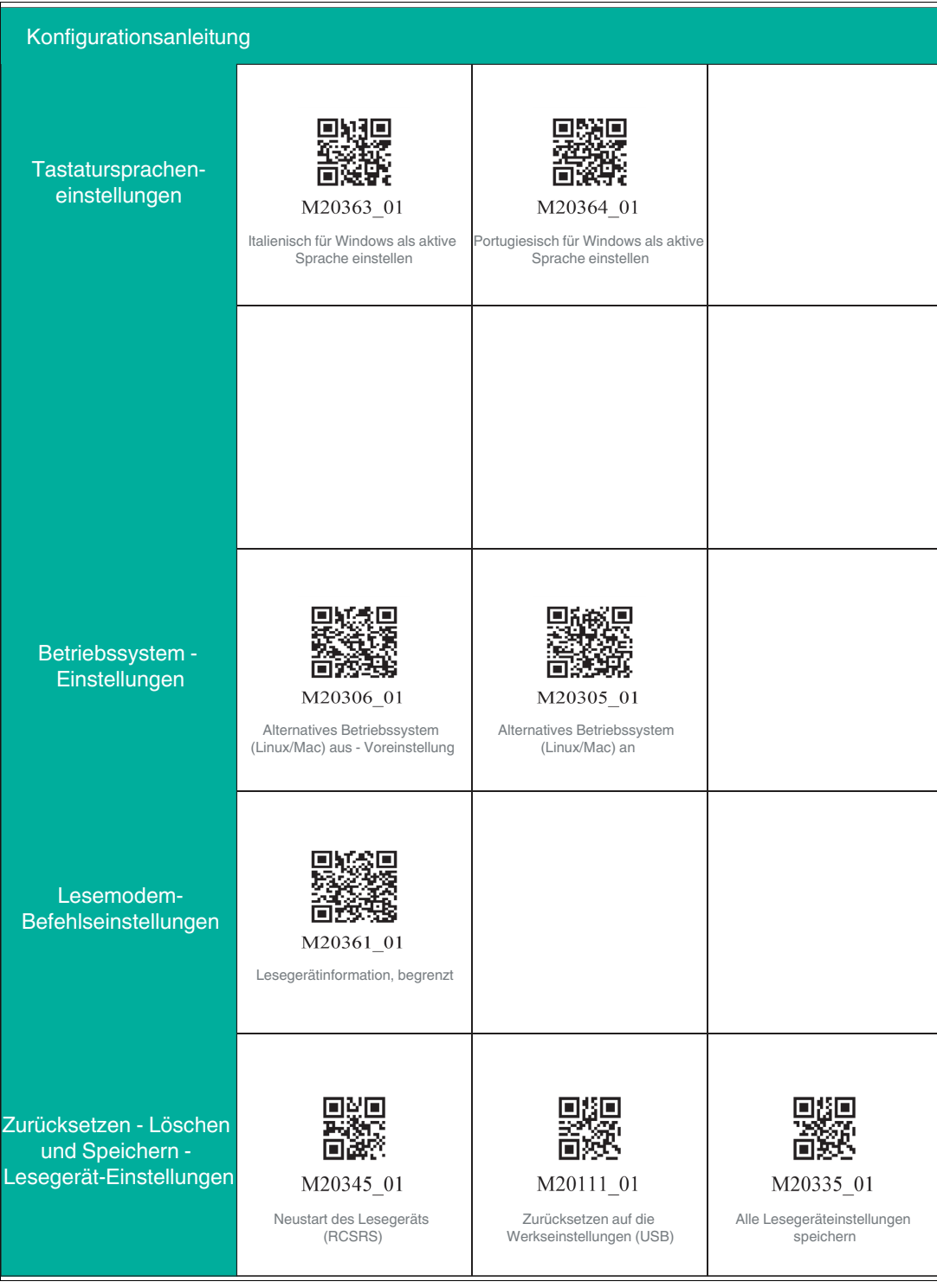

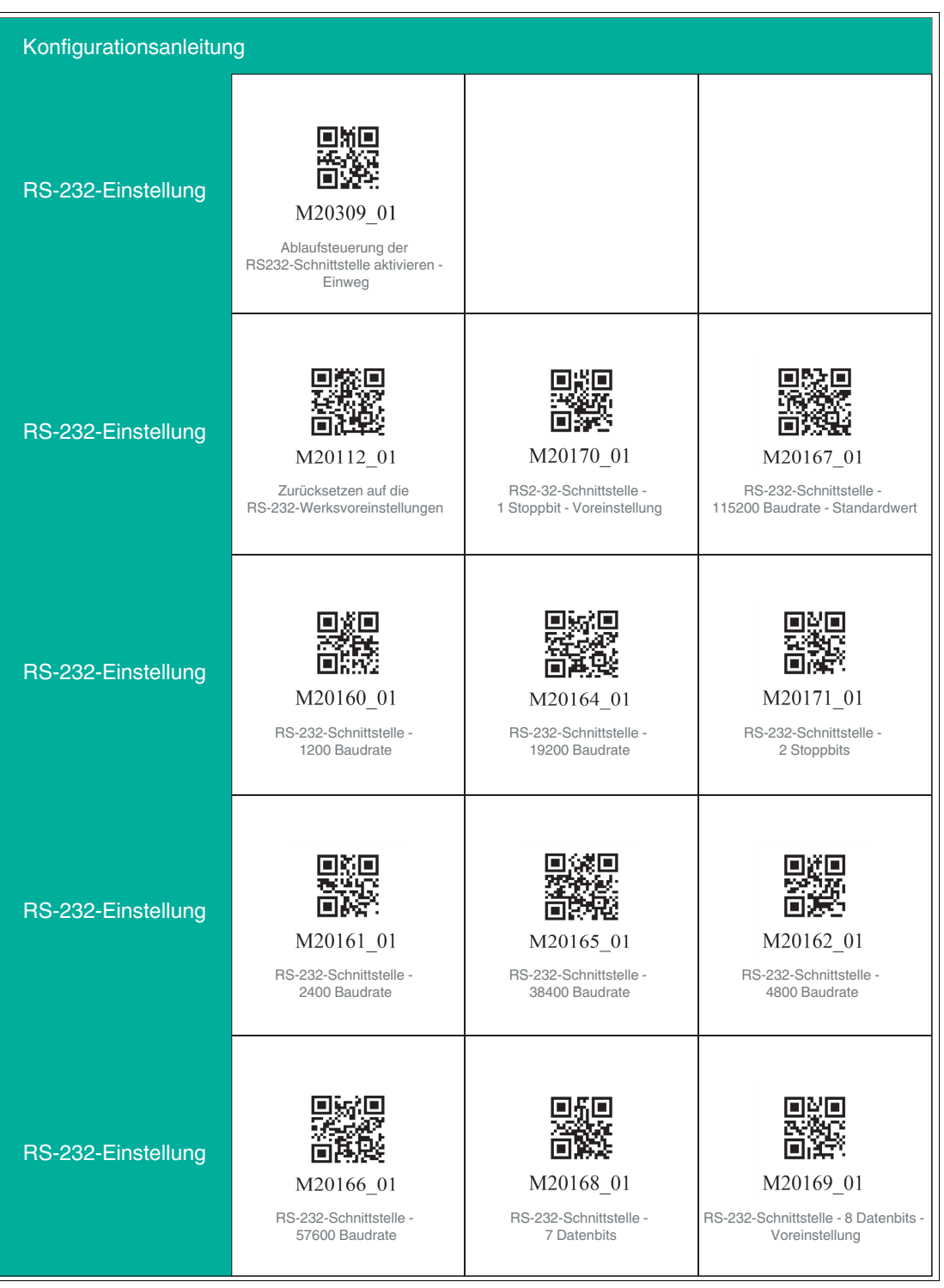

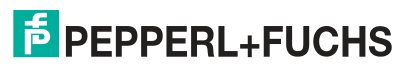

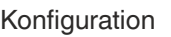

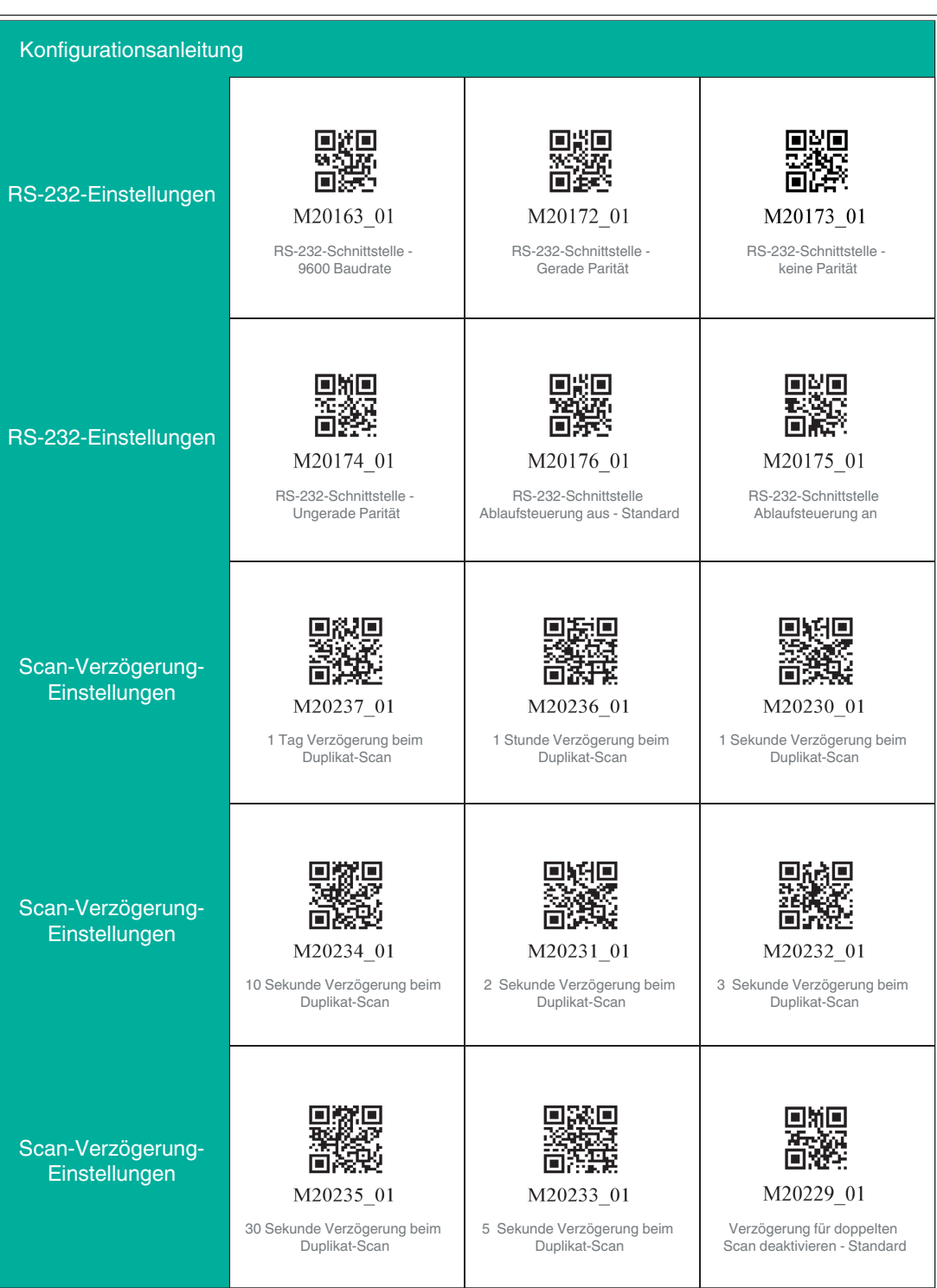

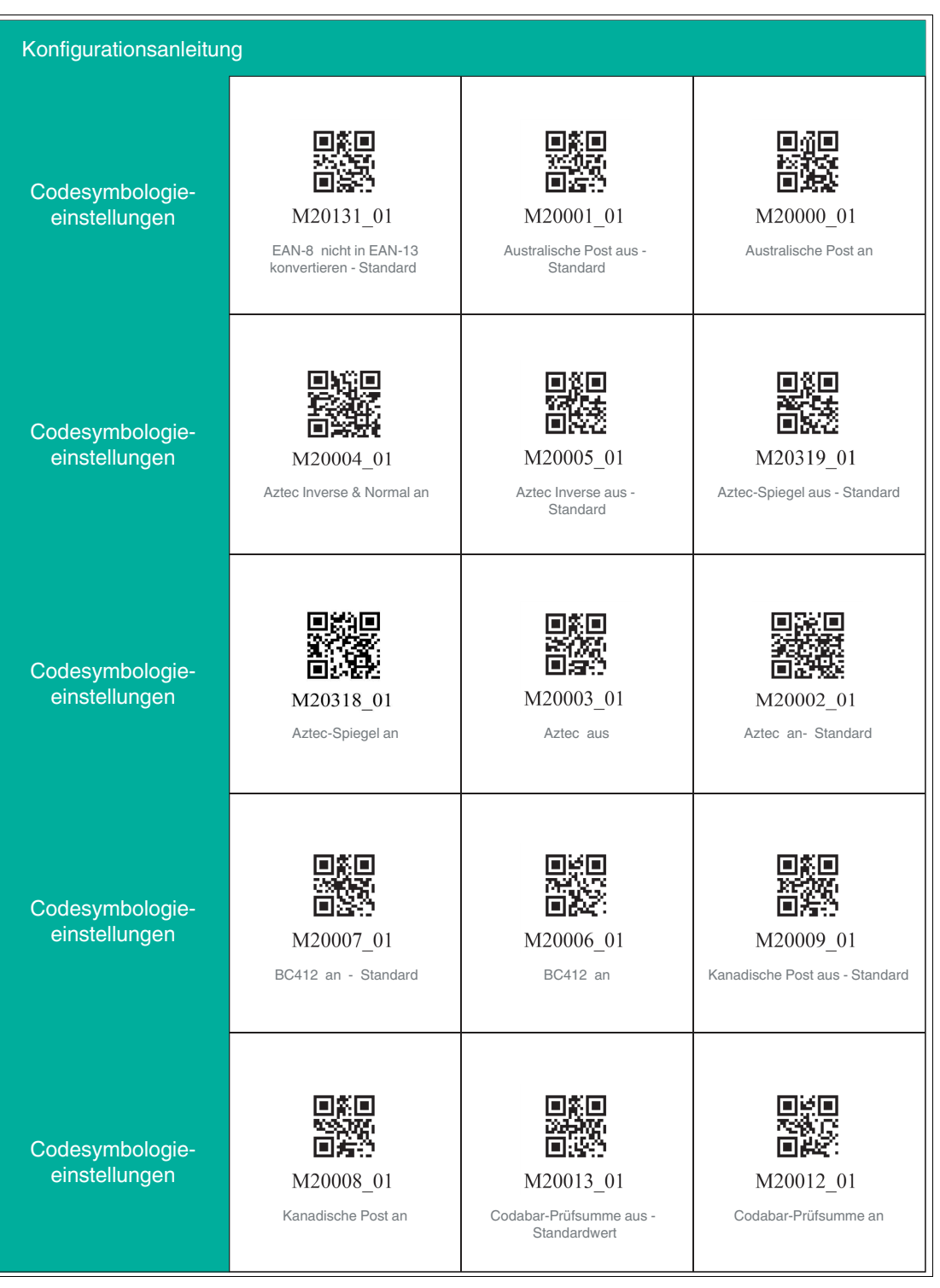

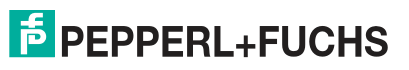

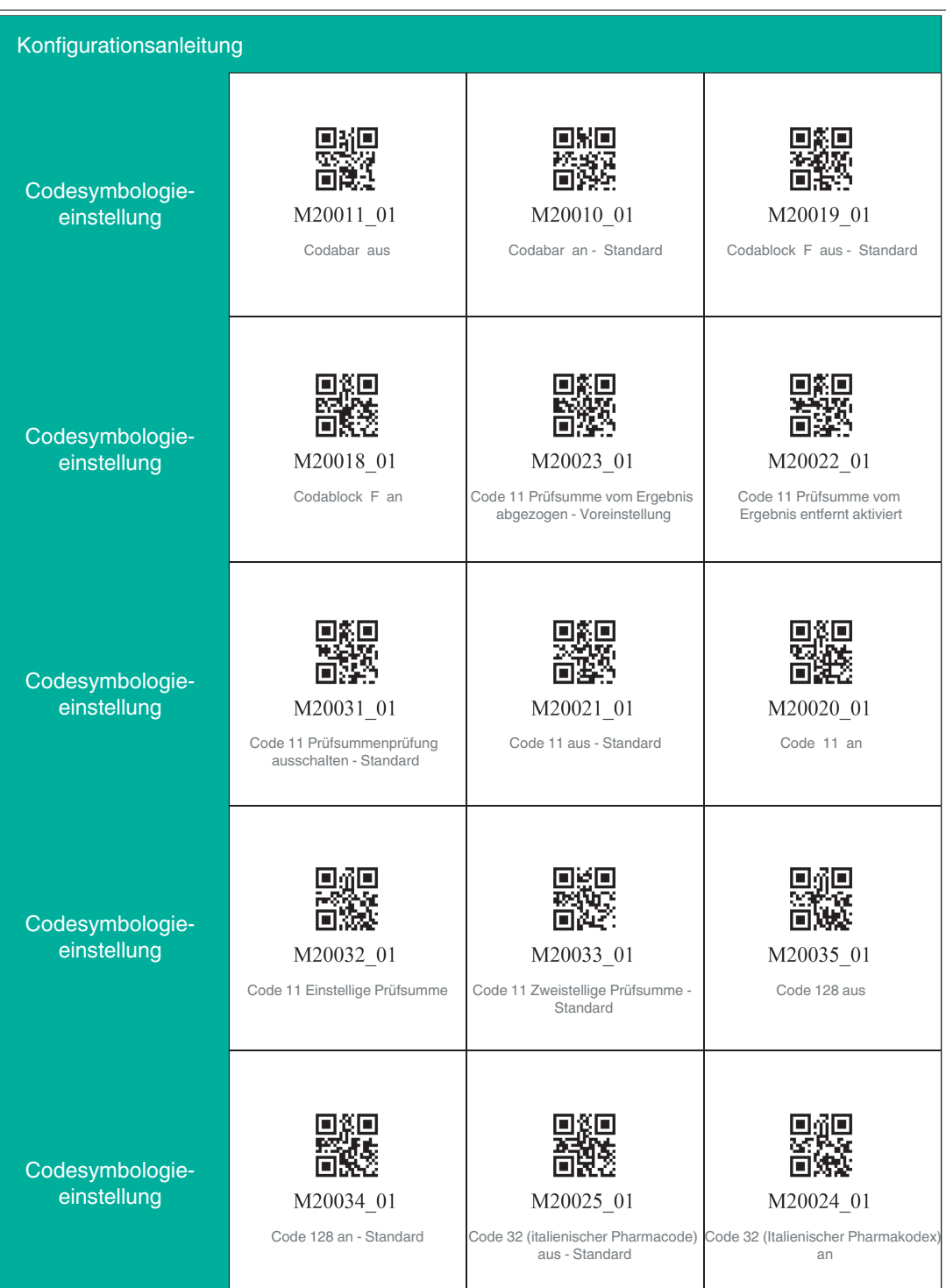

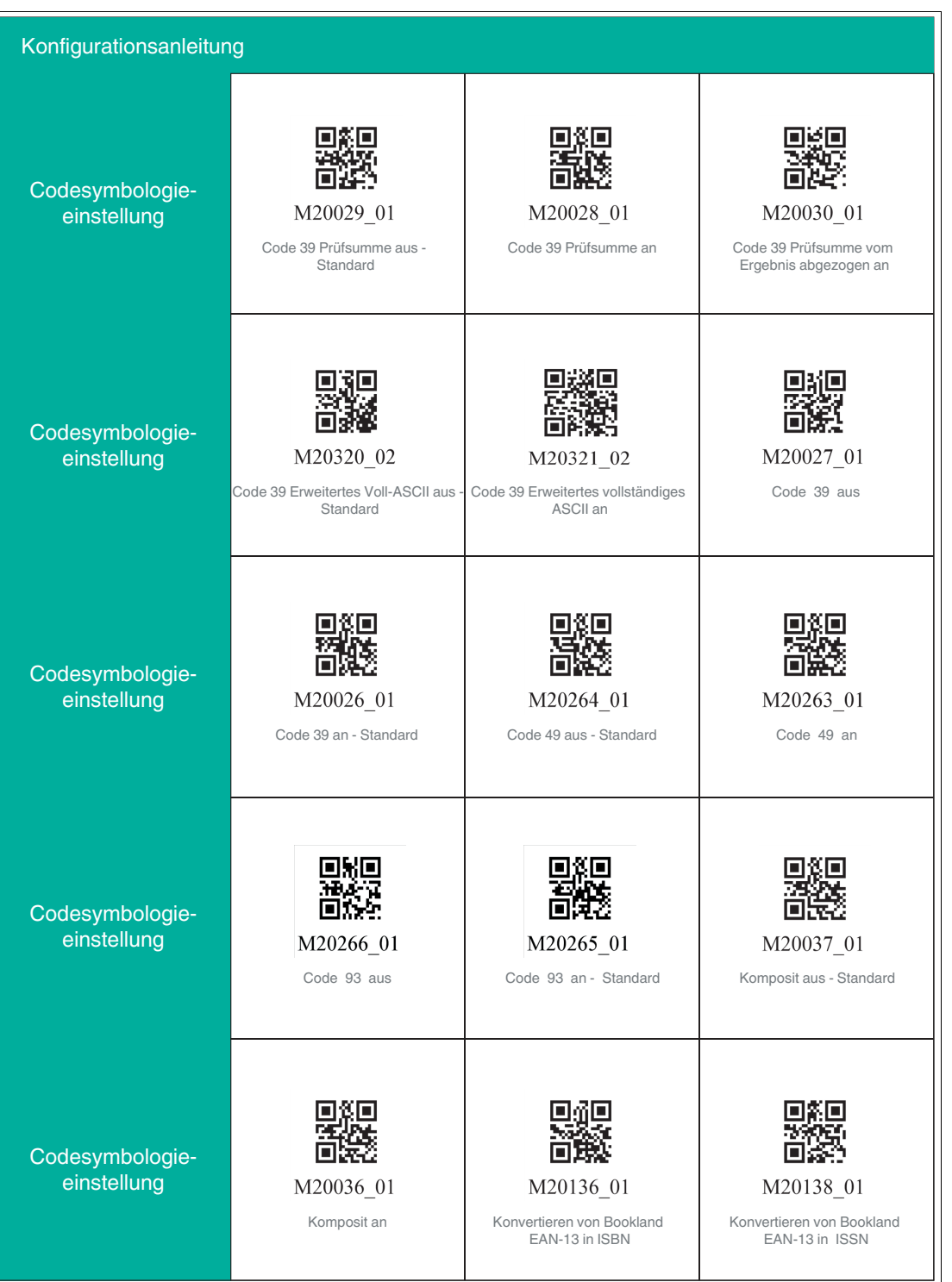

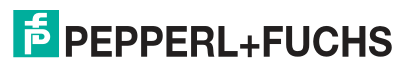

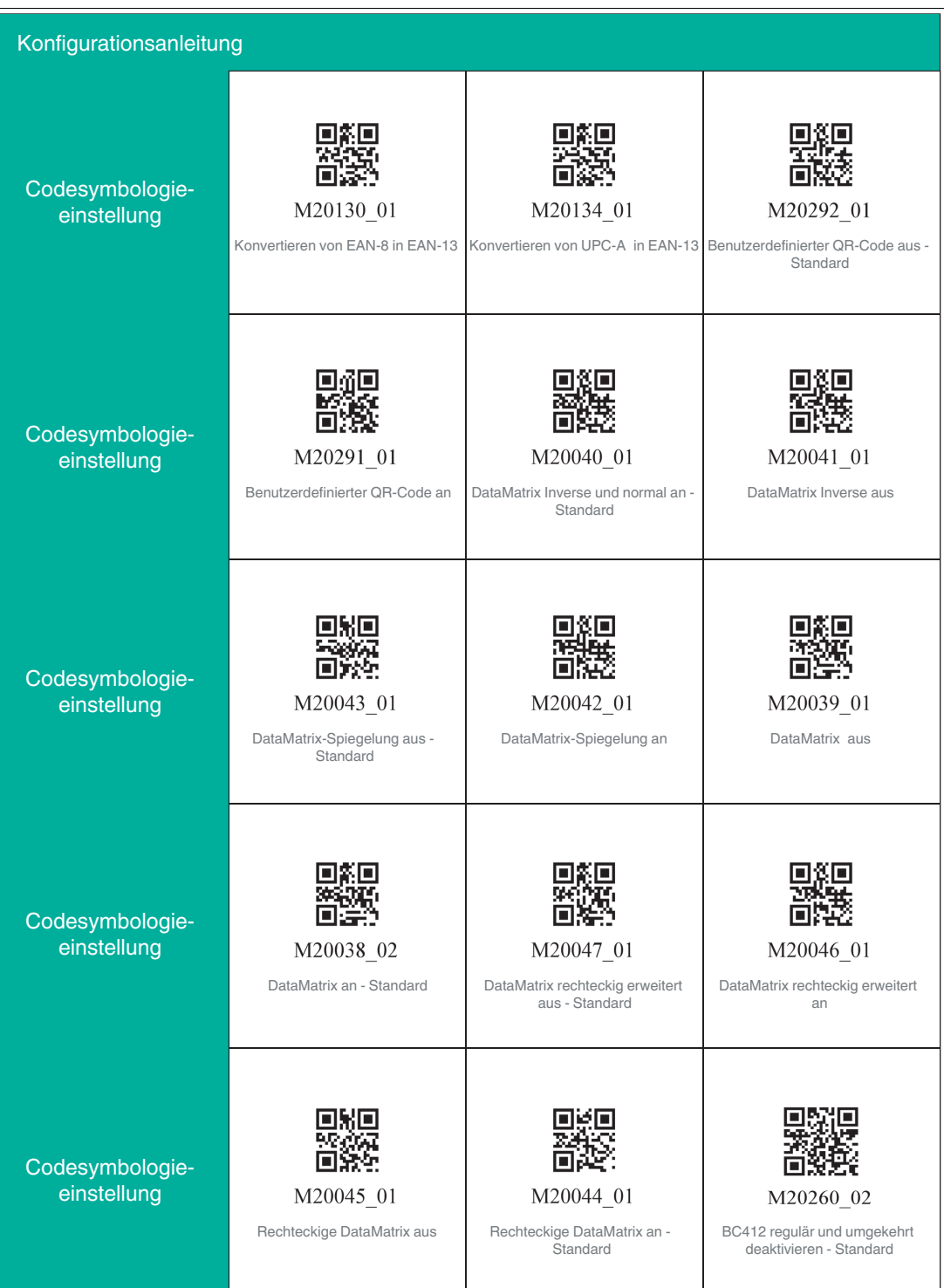

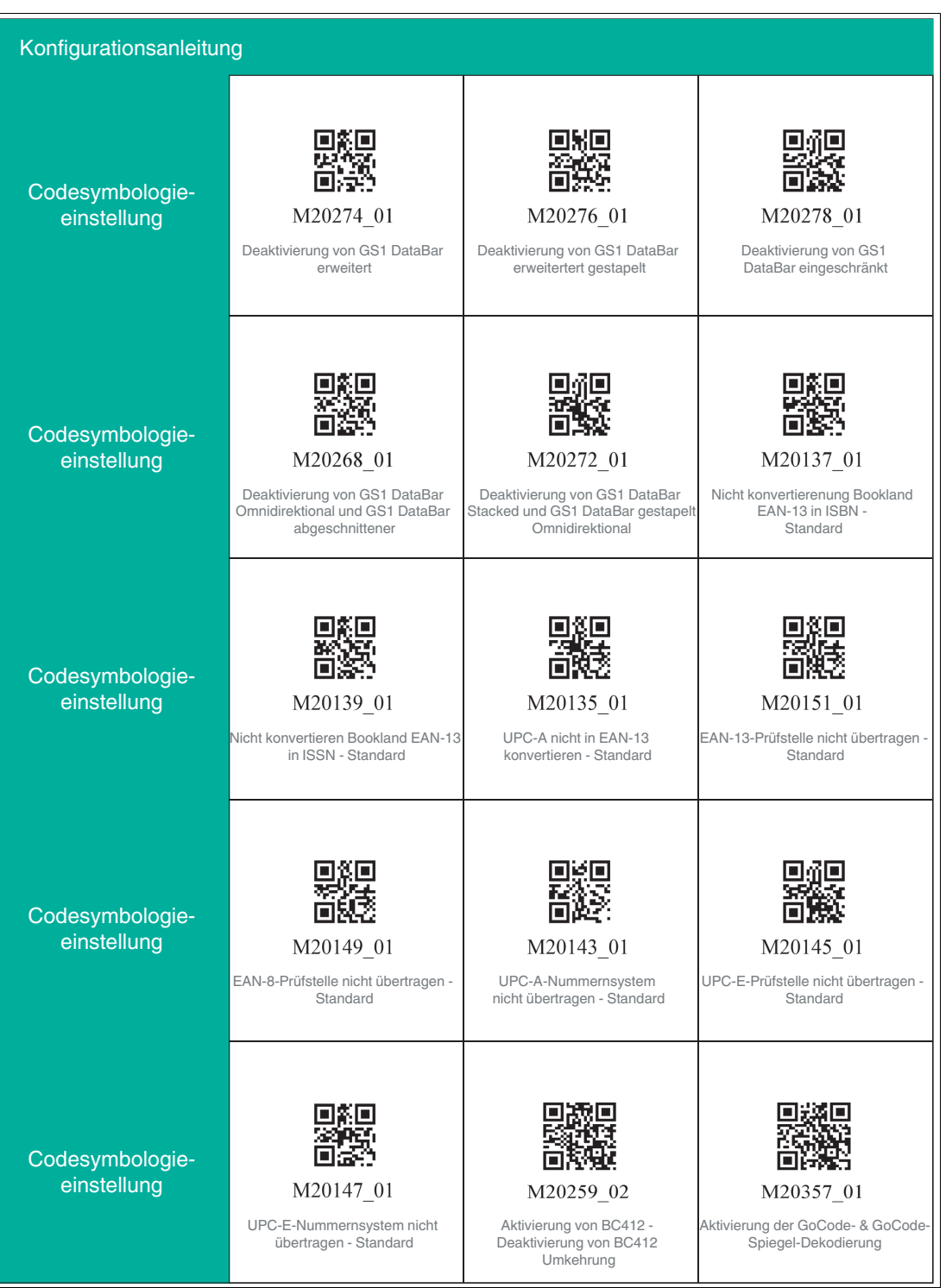

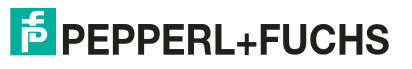

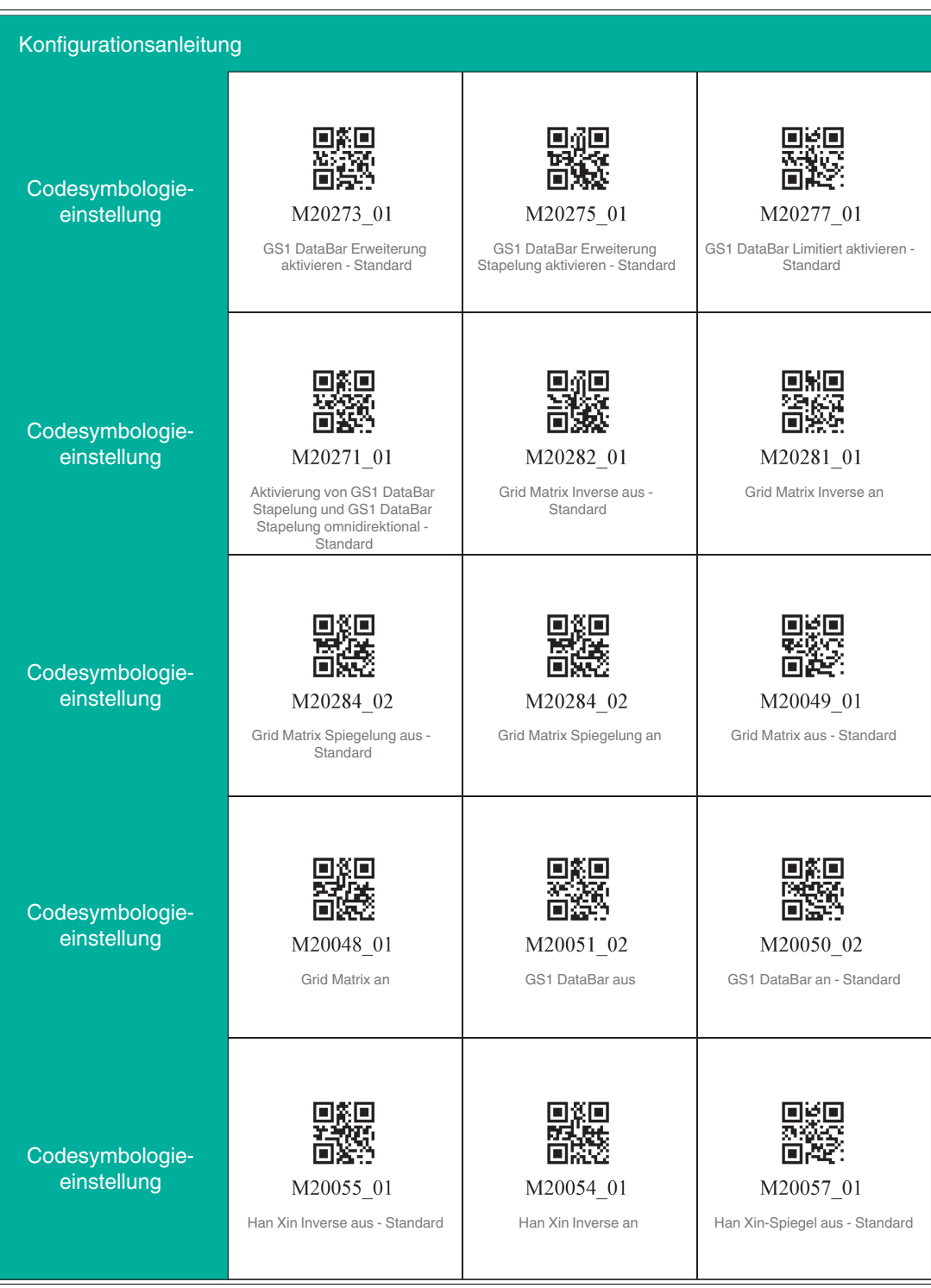

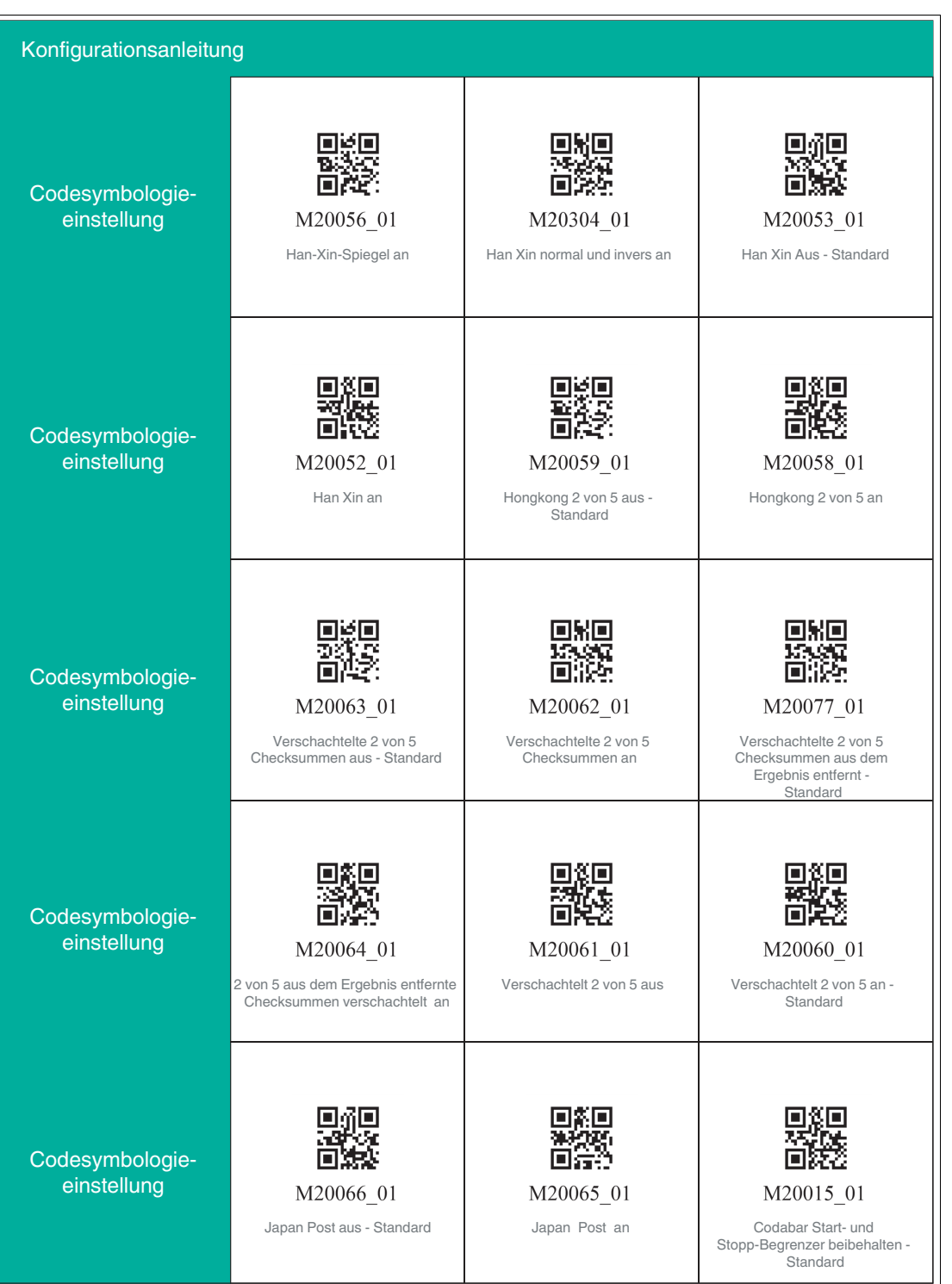

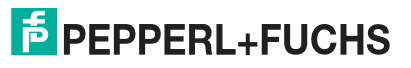

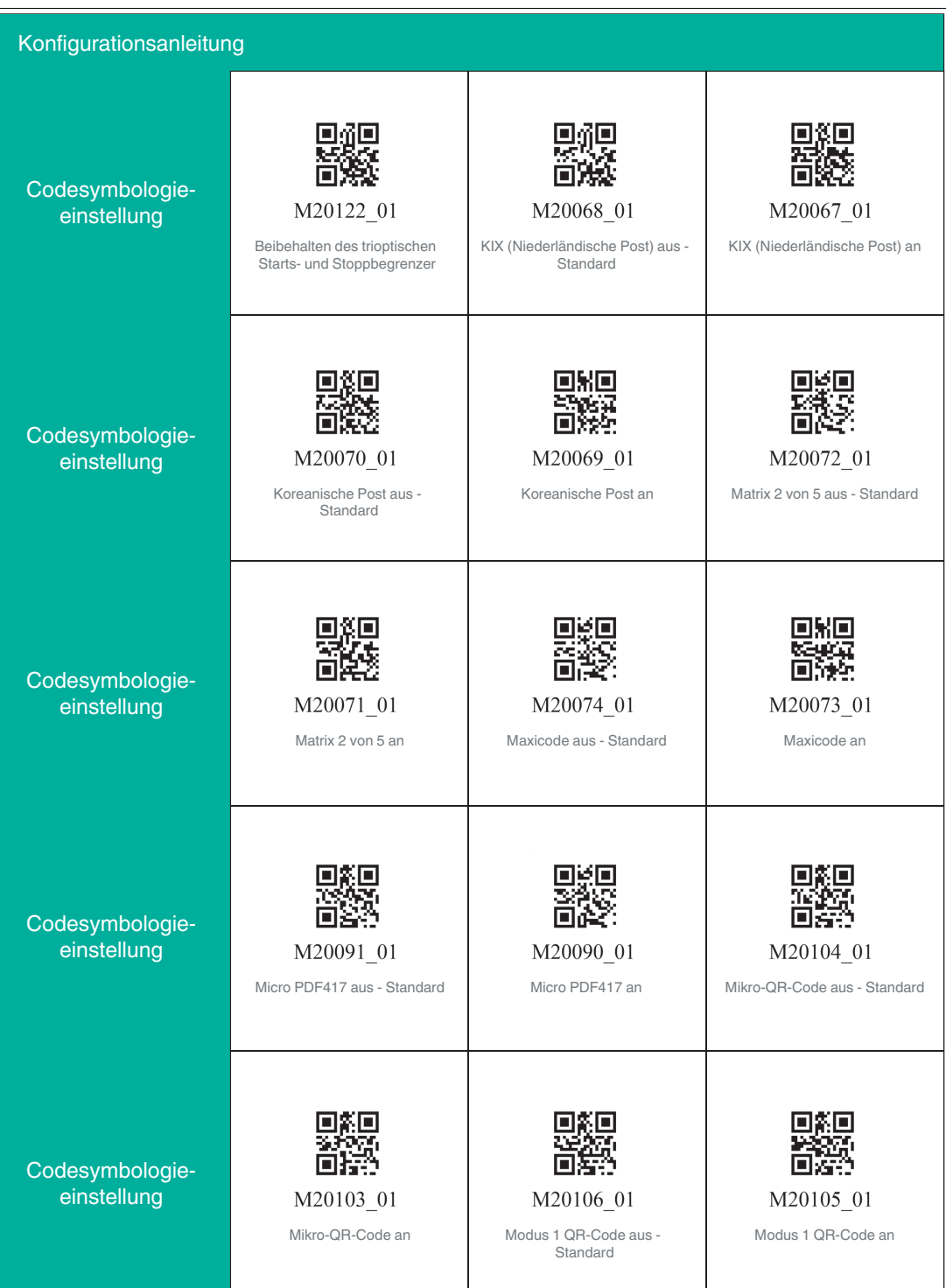

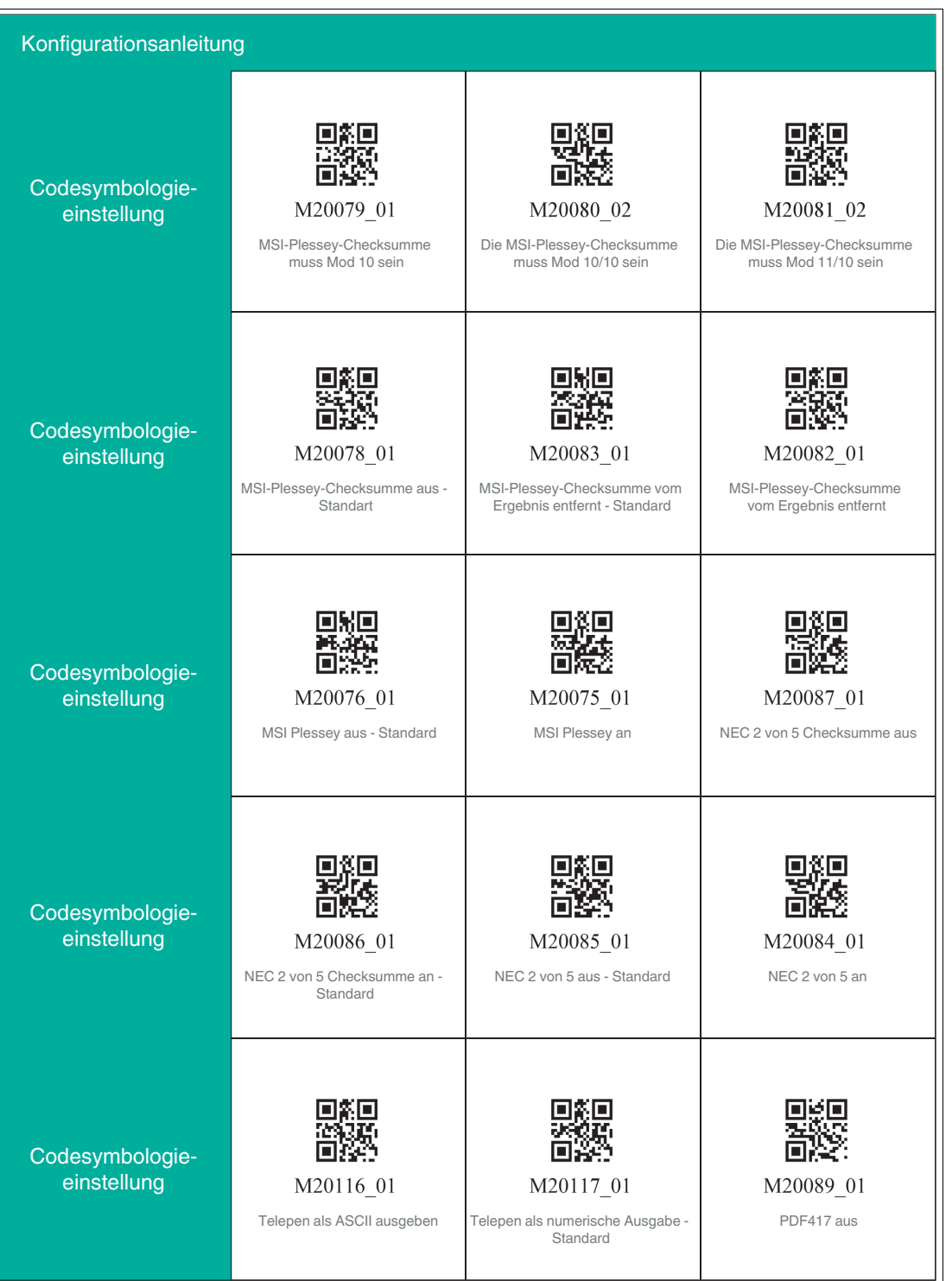

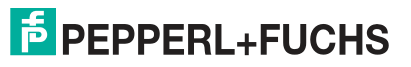

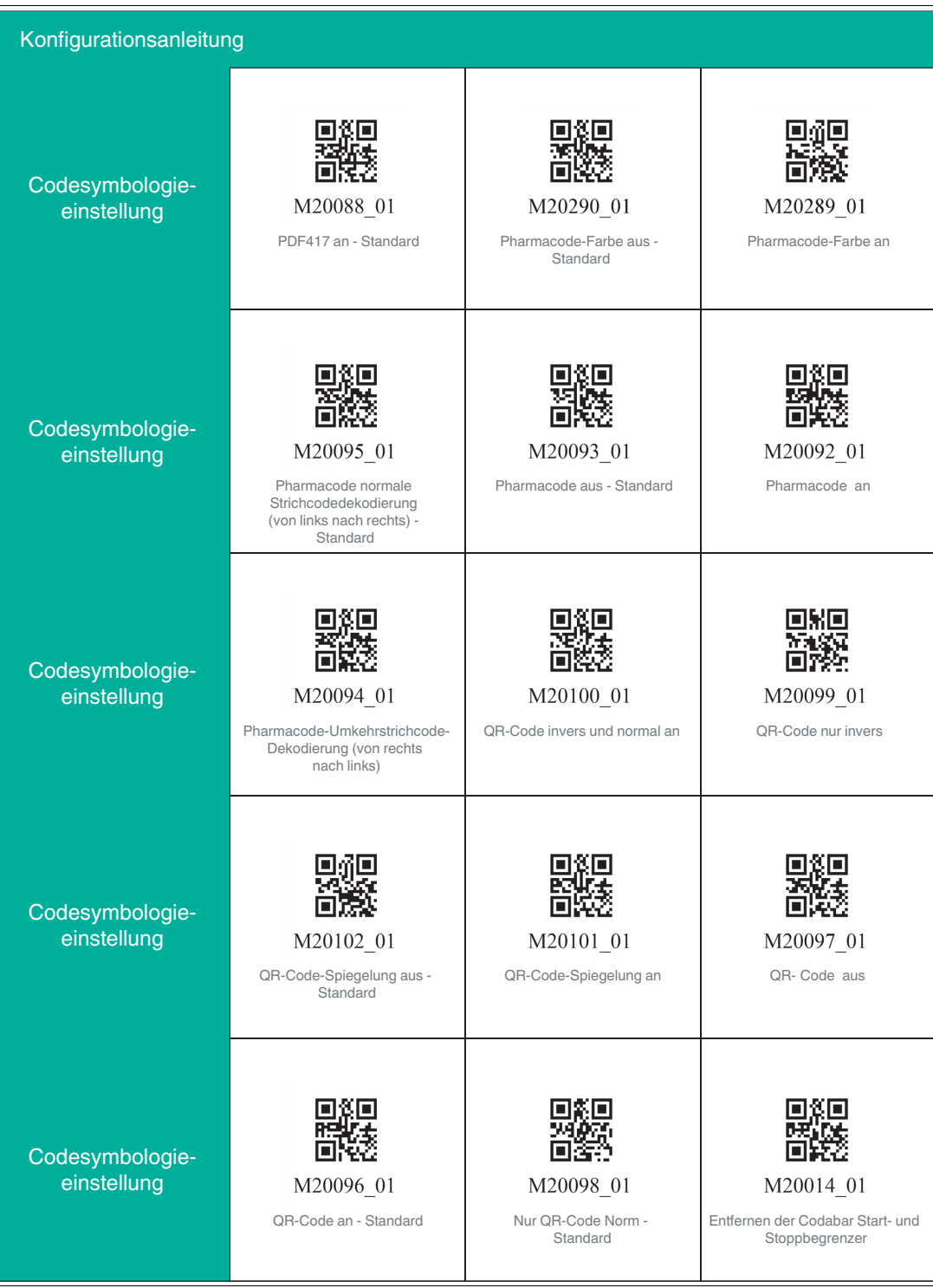

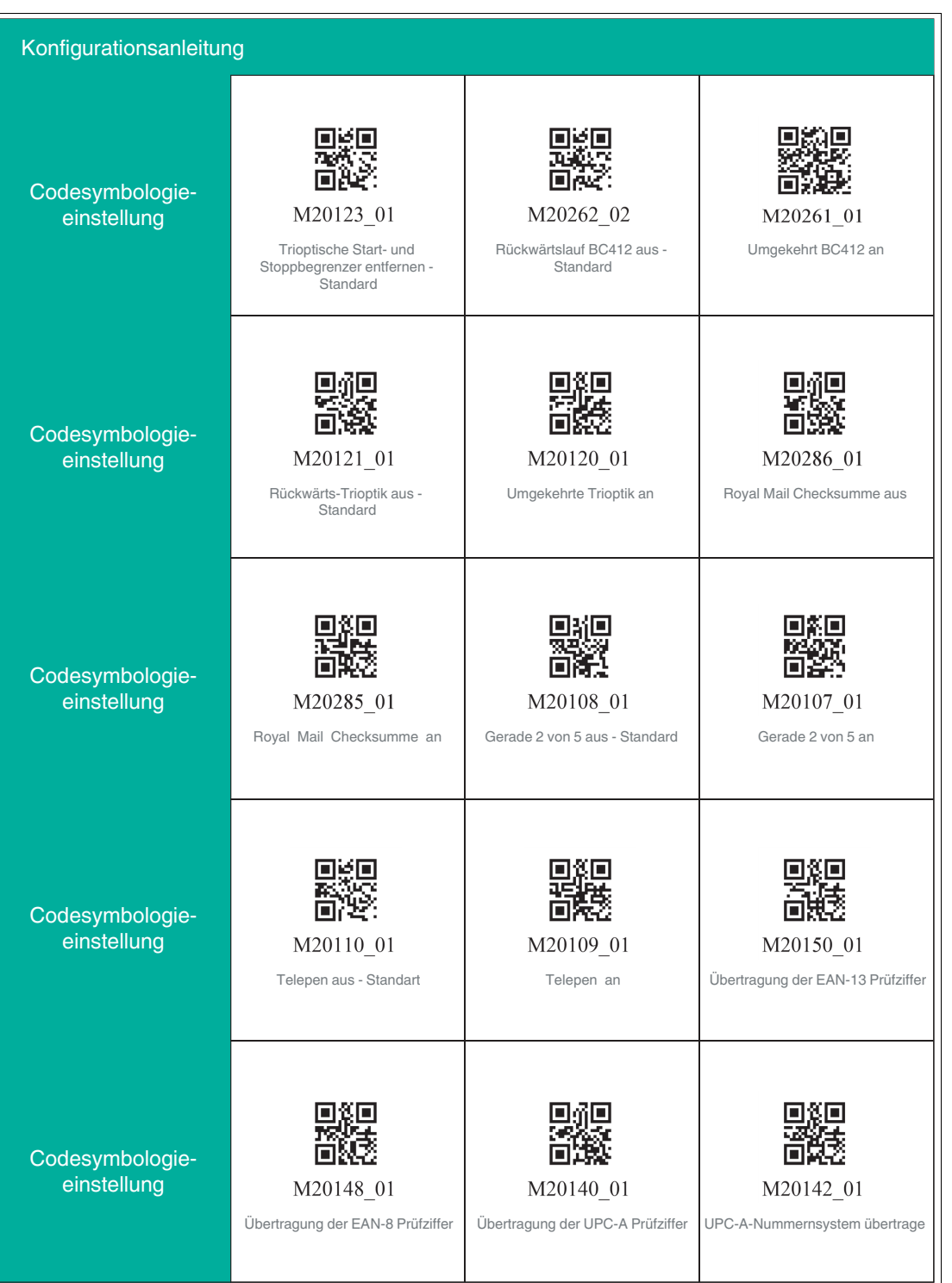

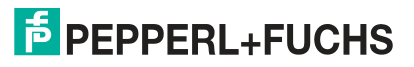

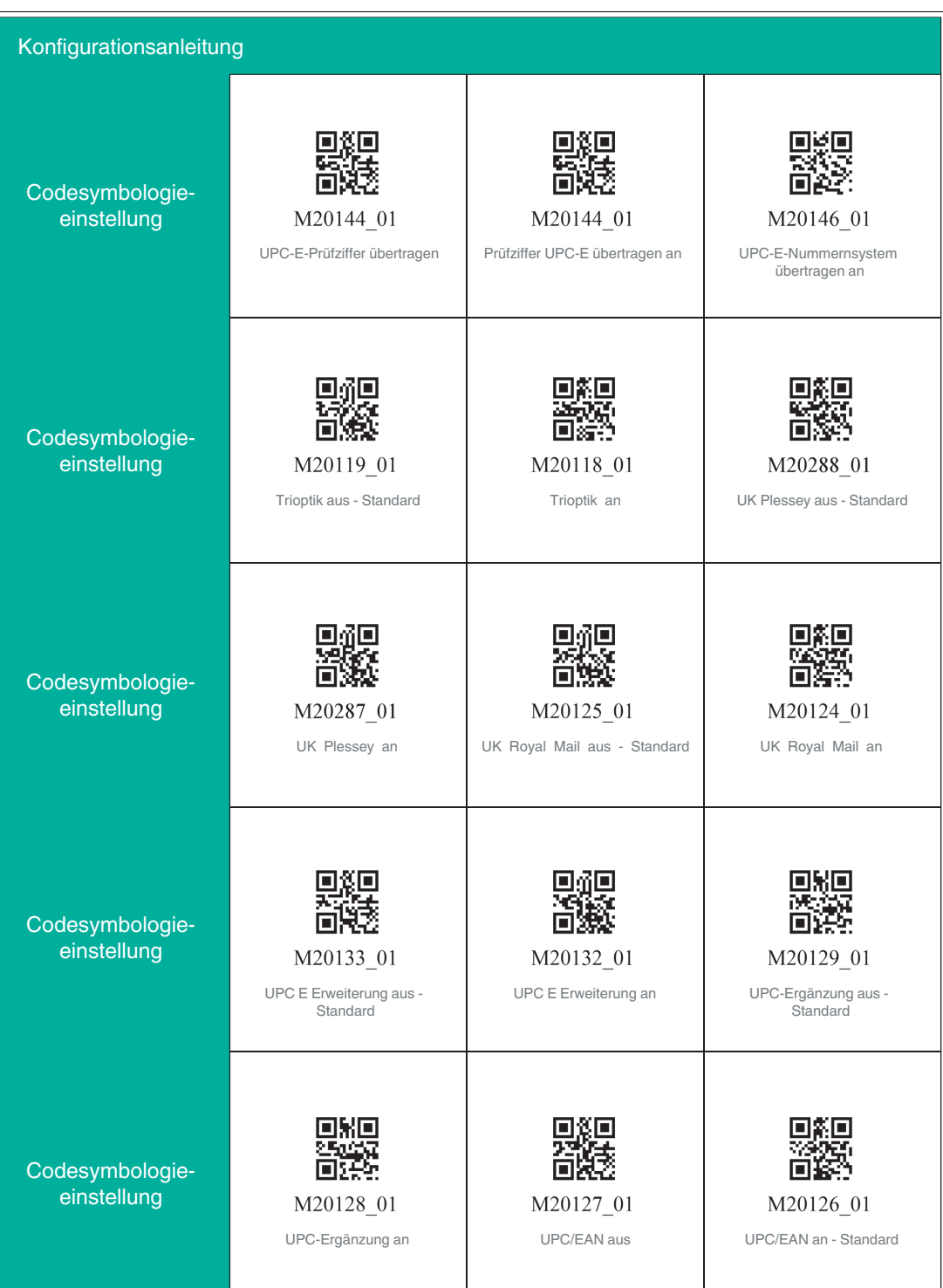

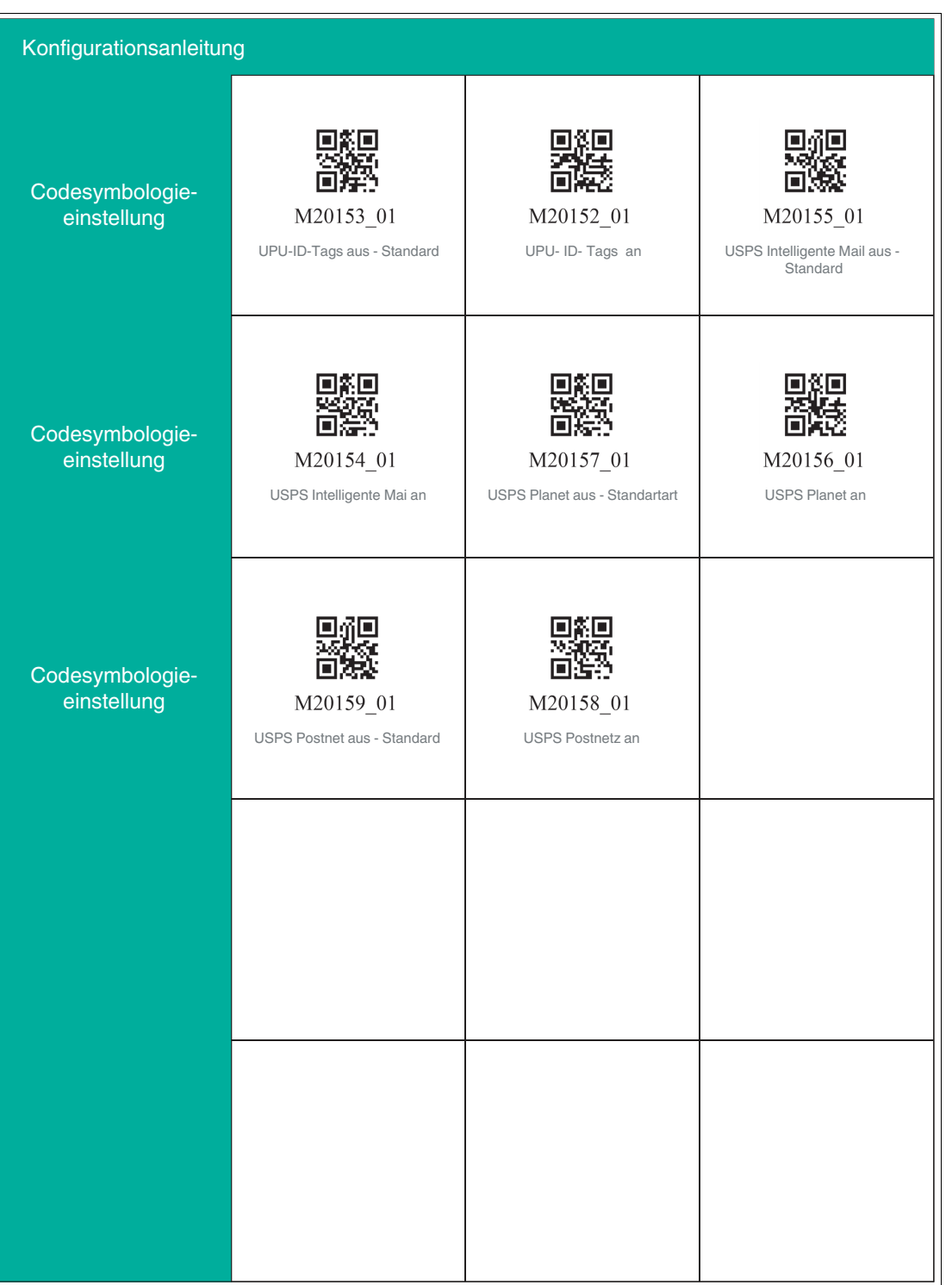

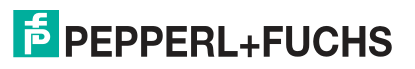

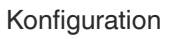

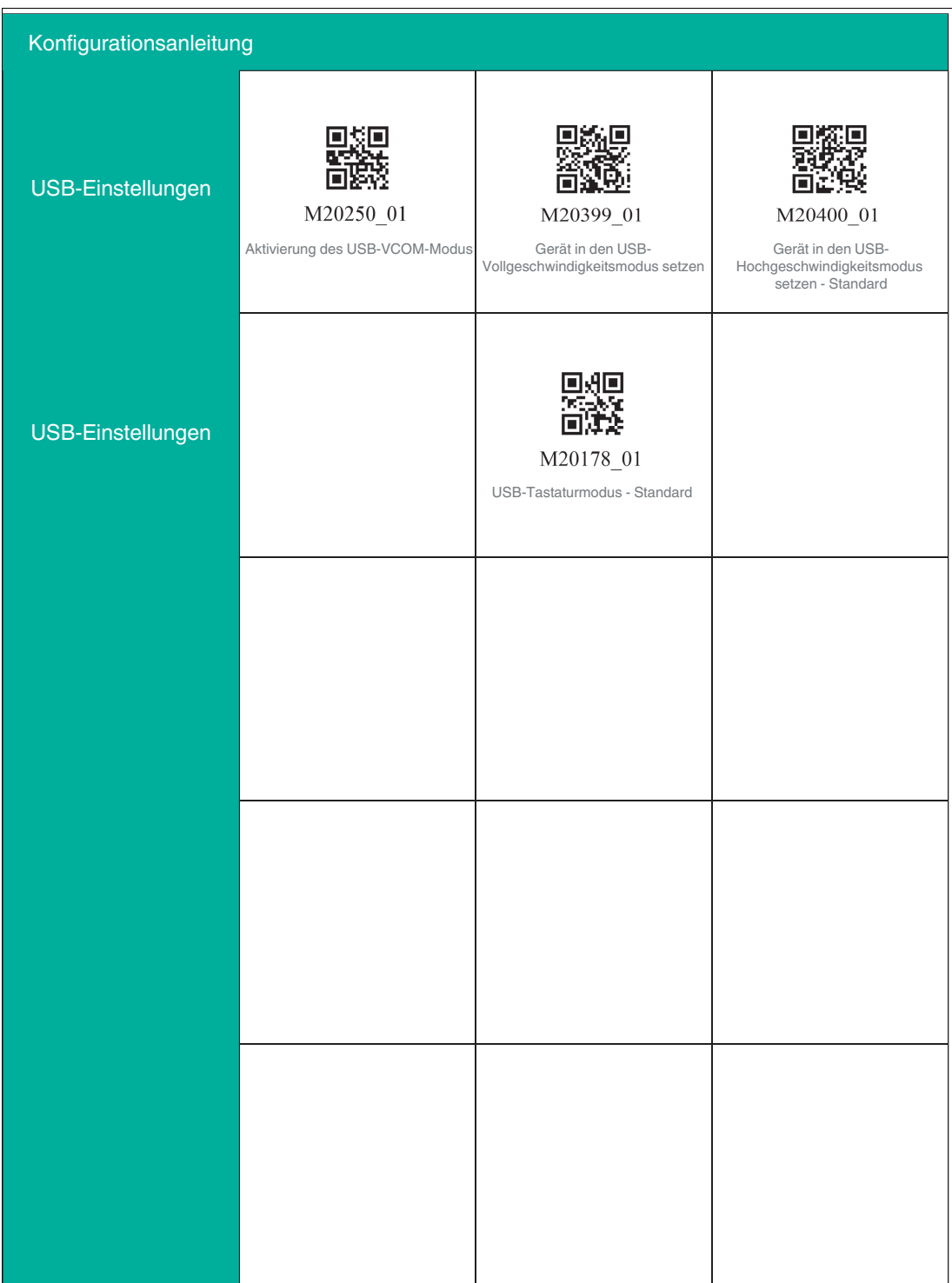

## **5 Bedienung**

## **5.1 Codes lesen**

<span id="page-47-1"></span><span id="page-47-0"></span>Das Handlesegerät liest sowohl sehr kleine 2-D-Codes wie z. B. QR-Codes, als auch größere 1-D-Codes wie z. B. Barcodes. Das Handlesegerät verfügt über ein Sichtfeld mit zwei Bereichen, die gleichzeitig gelesen werden. Hierdurch wird ein Lesebereich zwischen 4 cm und 31 cm erfasst. Der optimale Lesebereich liegt bei 10 cm.

Der Lesebereich wird standardmäßig durch zwei blaue Balken gekennzeichnet. Sie können die Anzeige der blauen Balken jedoch auch deaktivieren.

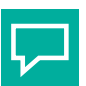

## **Tipp**

Falls sich mehrere Codes unmittelbar nebeneinander befinden, empfehlen wir Ihnen, die Codes abzudecken, die Sie nicht lesen wollen. So verhindern Sie, dass Sie versehentlich einen anderen Code einlesen.

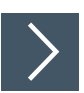

## **Codes einlesen**

Das Handlesegerät meldet sich an anderen Geräten als Eingabegerät bzw. als Tastatur an. Bevor Sie einen Code lesen, starten oder aktivieren Sie die Anwendung in die das Leseergebnis übertragen werden soll.

**1.** Halten Sie das Handlesegerät so, dass ein möglichst hoher Kontrast zwischen Code und Oberfläche entsteht. Ein Lesewinkel zwischen 45° und 90° ist optimal. Der Leseabstand beträgt ca. 10 cm, je nach Codeart und Codegröße.

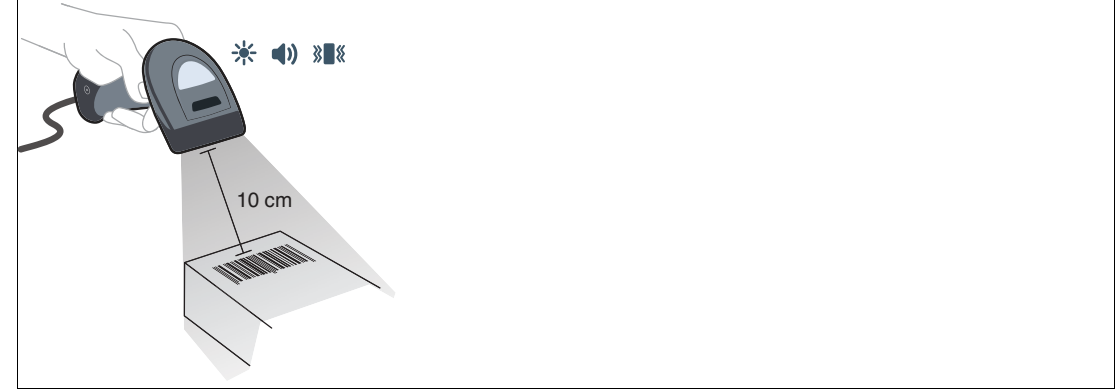

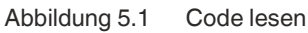

**2.** Betätigen Sie die Triggertaste

 Bei erfolgreicher Lesung leuchtet die Funktionsanzeige des Handlesegeräts kurz grün. Falls aktiviert, ertönt zusätzlich ein akustisches Signal und das Handlesegerät vibriert.

**3.** Falls der Code nicht erkannt wird, verändern Sie den Lesewinkel oder den Leseabstand und betätigen Sie die Triggertaste erneut.

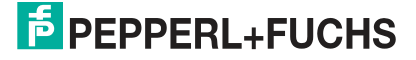

## **5.2 Betrieb in einer Halterung**

<span id="page-48-0"></span>Das Handlesegerät verfügt über eine Bewegungserkennung. Falls die Bewegungserkennung aktiviert ist, versucht das Handlesegerät automatisch einen Code zu lesen, sobald eine Bewegung im Lesebereich erkannt wurde. Das Betätigen der Triggertaste ist nicht nötig.

Falls Sie die Halterung OHV-BRACKET verwenden, ist das Handlesegerät ab Werk so eingestellt, dass die Bewegungserkennung beim Einstecken in die Halterung automatisch aktiviert und beim Entnehmen automatisch deaktiviert wird. Sie können diese Einstellung jedoch ändern.

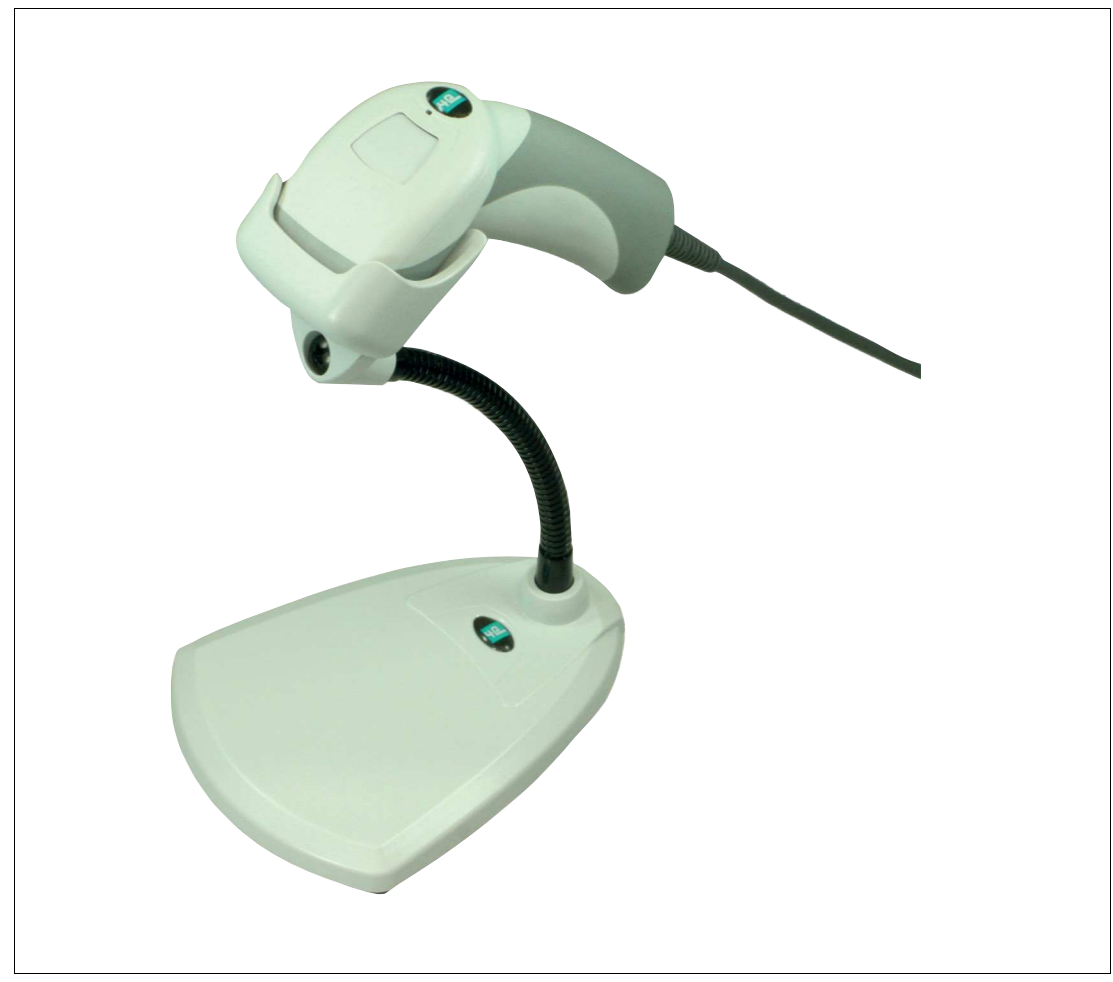

#### Abbildung 5.2 Betrieb in einer Halterung (Prinzipskizze)

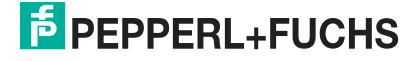

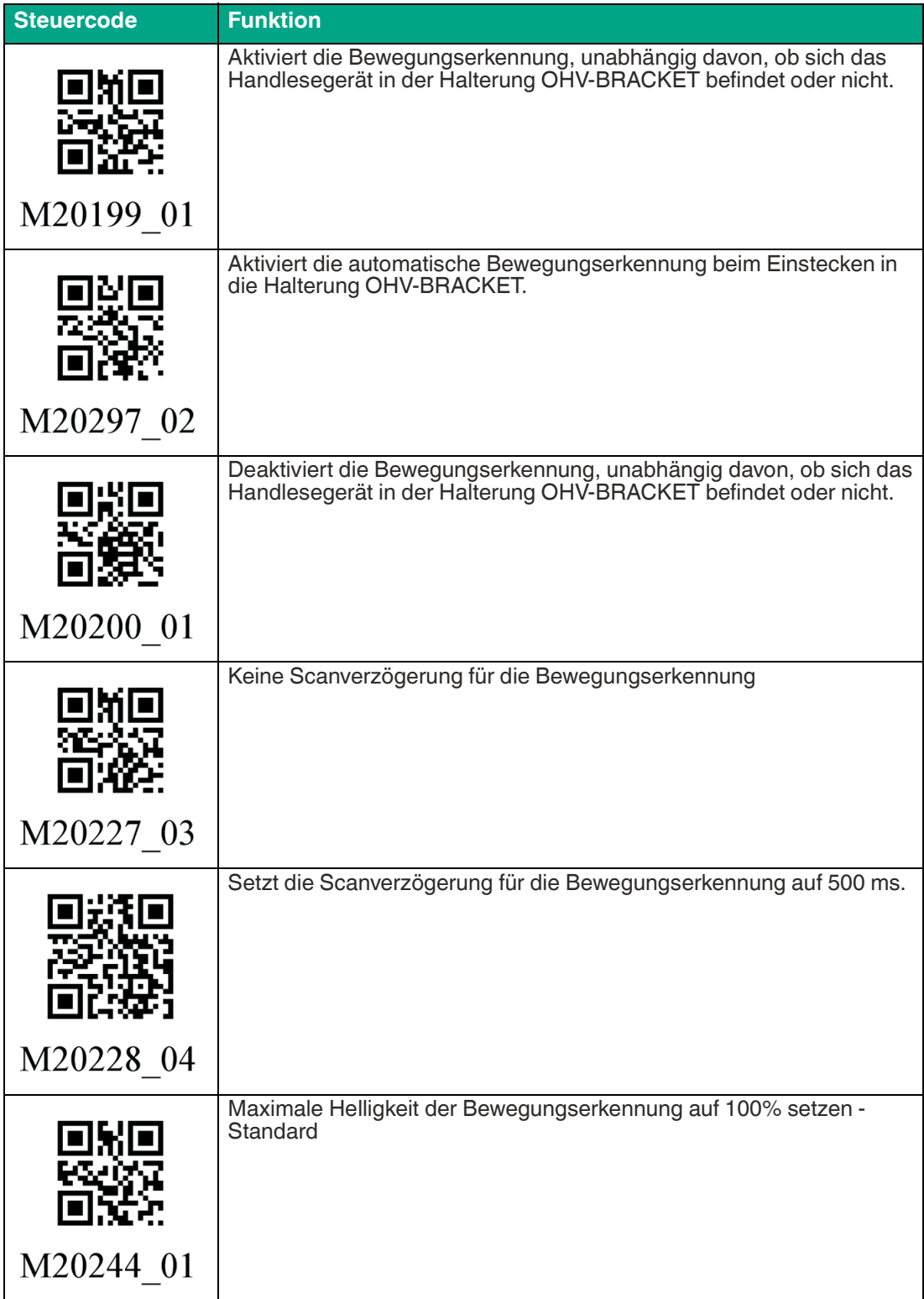

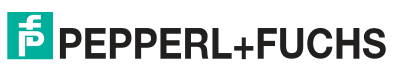

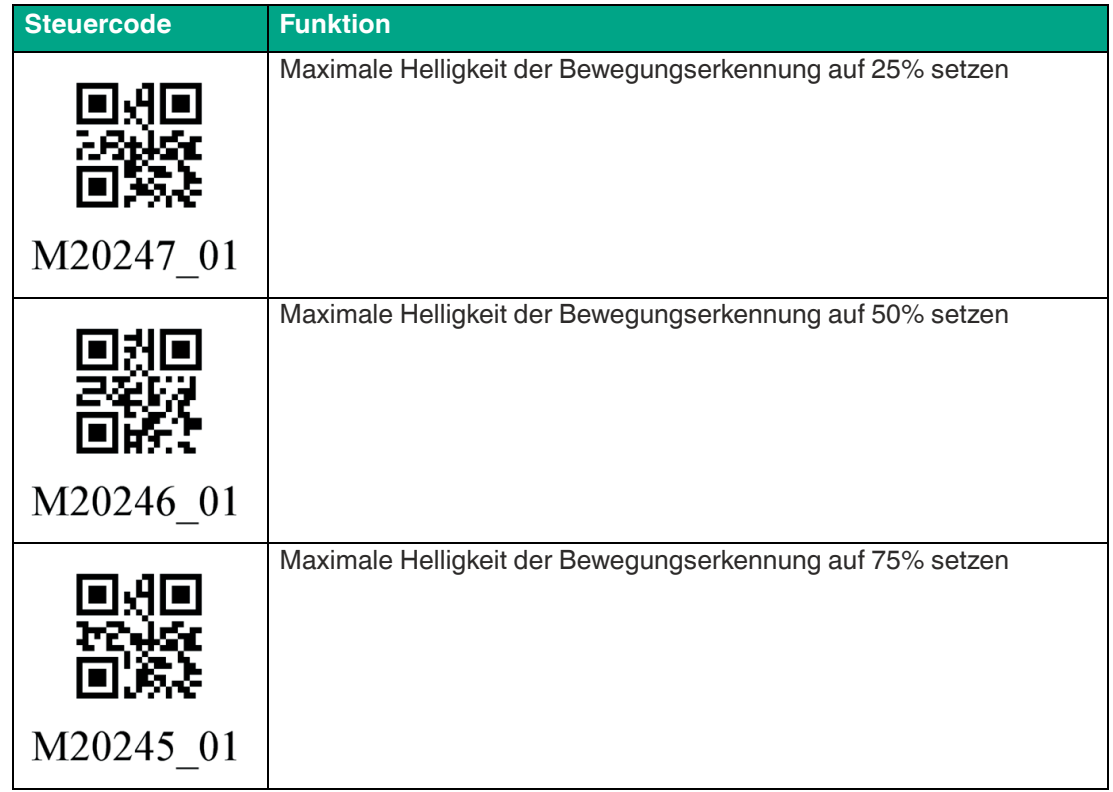

## **5.3 Firmwareversion und Seriennummer auslesen**

<span id="page-51-0"></span>Um die Firmwareversion und Seriennummer des Handlesegeräts auszulesen, lesen Sie den folgenden Code mit dem Handlesegerät.

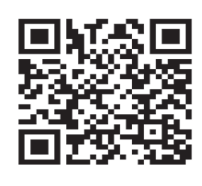

M20361 01

Abbildung 5.3 Geräteinformation

Das Leseergebnis ist folgendermaßen aufgebaut:

Xap/iVVVVWWWWXXXXSSSSSSSSSSAOODYYYYHHIIIIJJJJKKKKLLLL<TAB>Z...Z

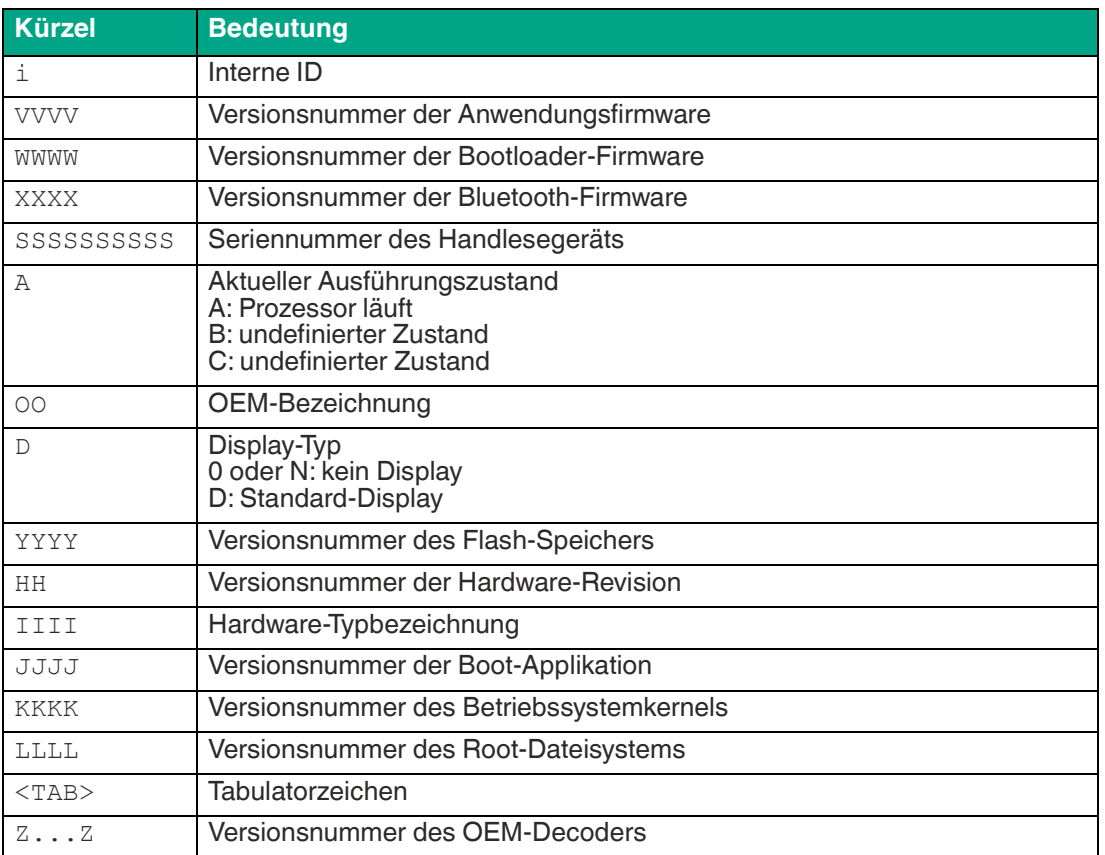

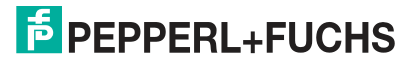

## **6 Wartung**

<span id="page-52-0"></span>Um die bestmögliche Geräteleistung zu erzielen, reinigen Sie die Optikeinheit des Geräts bei Bedarf und halten diese immer sauber.

Bei der Reinigung der Optik beachten Sie Folgendes:

- Berühren Sie die Optikeinheit nicht mit den Fingern.
- Tauchen Sie das Gerät nicht unter Wasser. Besprühen Sie das Gerät nicht mit Wasser oder anderen Flüssigkeiten.
- Verwenden Sie zum Reinigen der Geräteoberfläche keine Scheuermittel.
- Benutzen Sie ein Baumwolltuch oder Zellstofftuch, das mit Wasser oder Isopropylalkohol angefeuchtet ist. Das Tuch darf nicht getränkt sein!
- Entfernen Sie Alkoholrückstände mit einem Baumwolltuch oder Zellstofftuch, das mit destilliertem Wasser angefeuchtet ist. Das Tuch darf nicht getränkt sein!
- Wischen Sie die Geräteoberflächen mit einem fusselfreien Tuch trocken.

i

## **7 Störungsbeseitigung**

## <span id="page-53-0"></span>**Hinweis!**

Reparieren, verändern oder manipulieren Sie nicht das Gerät.

Lassen Sie das Gerät im Fall eines Defektes immer durch Pepperl+Fuchs reparieren.

### **Fehlerbehebung**

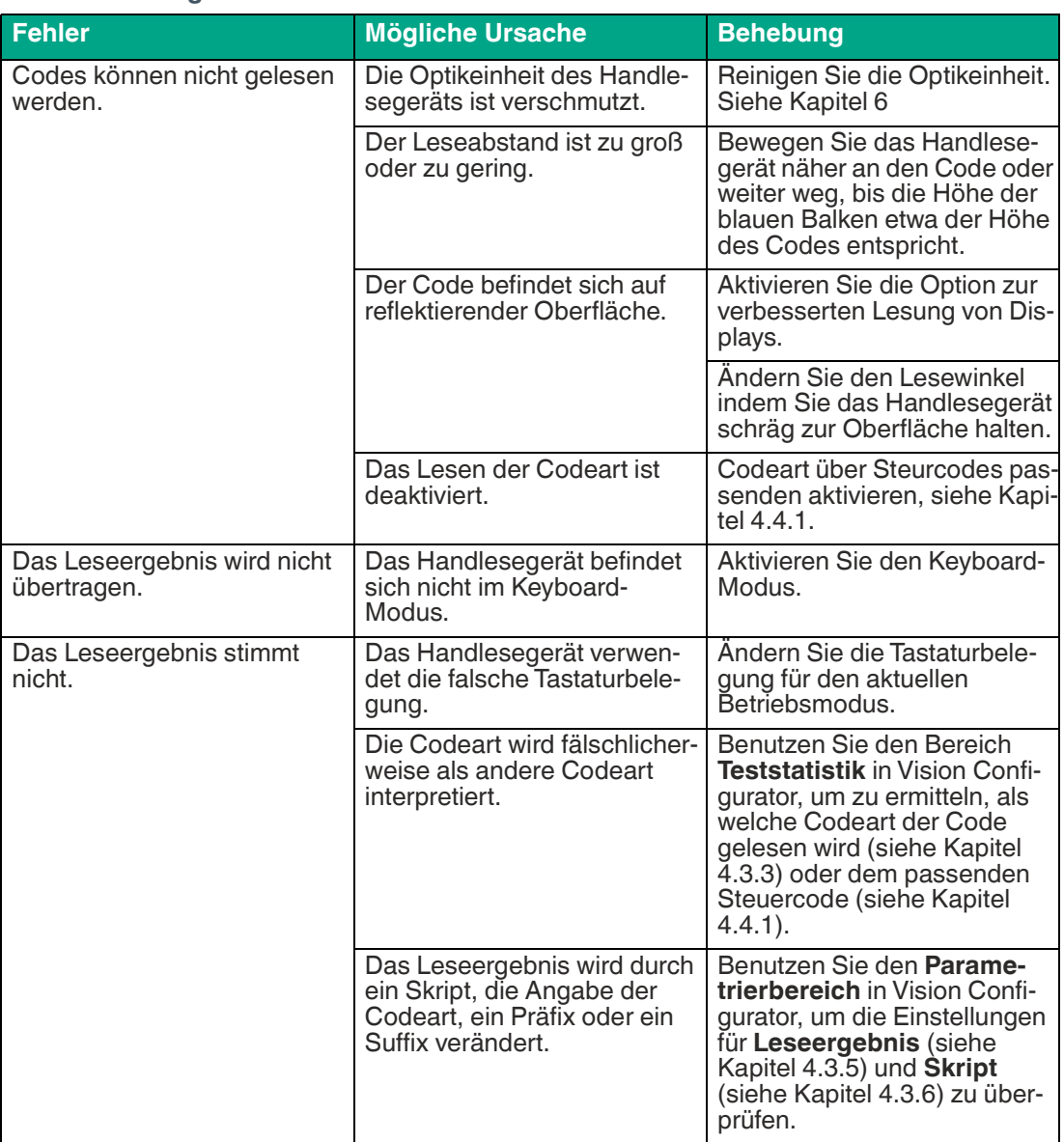

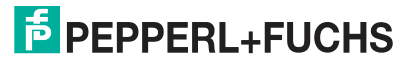

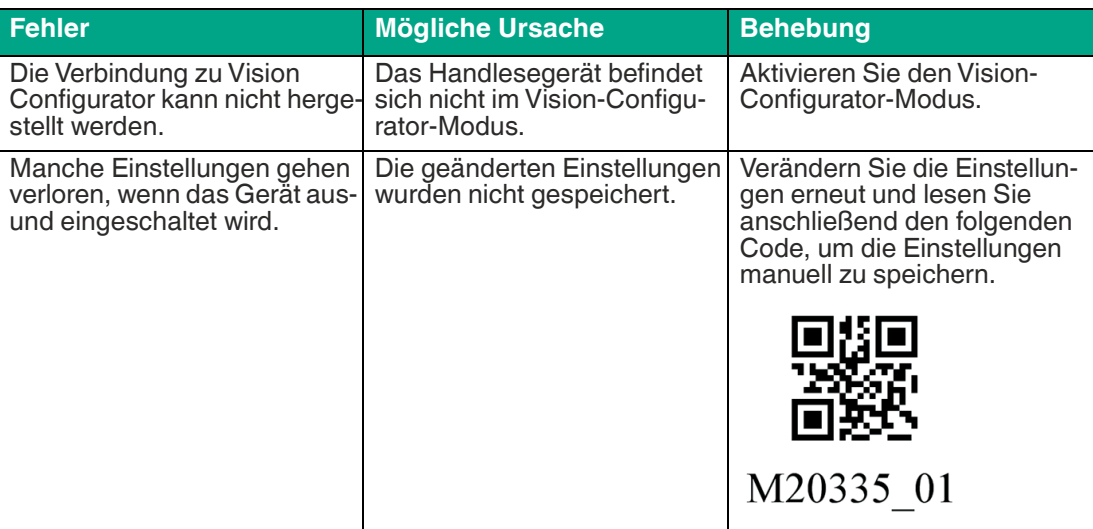

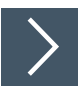

## **Hardware-Reset**

Alternativ zum Lesen des Steuercodes, können Sie das Handlesegerät auch mithilfe der Triggertaste zurücksetzen.

- **1.** Trennen Sie das Handlesegerät vom PC.
- **2.** Drücken und halten Sie die Triggertaste des Handlesegeräts.
- **3.** Verbinden Sie das Handlesegerät mit dem PC.
- **4.** Nach wenigen Sekunden erfolgen mehrere Signaltöne mit steigender Wiederholungsrate und Tonlage. Lassen Sie anschließend die Triggertaste los.

Die Funktionsanzeige des Handlesegeräts blinkt grün.

- **5.** Drücken und halten Sie die Triggertaste des Handlesegeräts erneut.
- **6.** Nach wenigen Sekunden erfolgt 5 Signaltöne. Lassen Sie anschließend die Triggertaste los.

Das Handlesegerät befindet sich nun im Auslieferungszustand.

# Your automation, our passion.

## **Explosionsschutz**

- **Eigensichere Barrieren**
- Signaltrenner
- Feldbusinfrastruktur FieldConnex<sup>®</sup>
- Remote-I/O-Systeme
- **Elektrisches Ex-Equipment**
- Überdruckkapselungssysteme
- Bedien- und Beobachtungssysteme
- Mobile Computing und Kommunikation
- HART Interface Solutions
- · Überspannungsschutz
- **Wireless Solutions**
- Füllstandsmesstechnik

## **Industrielle Sensoren**

- · Näherungsschalter
- Optoelektronische Sensoren
- **Bildverarbeitung**
- Ultraschallsensoren
- Drehgeber
- Positioniersysteme
- Neigungs- und Beschleunigungssensoren
- Feldbusmodule
- AS-Interface
- **I**dentifikationssysteme
- Anzeigen und Signalverarbeitung
- Connectivity

**Pepperl+Fuchs Qualität** Informieren Sie sich über unsere Qualitätspolitik:

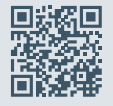

**www.pepperl-fuchs.com/qualitaet**

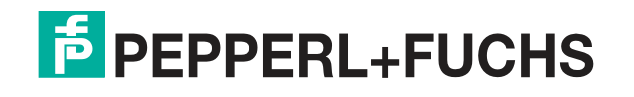

**[www.pepperl-fuchs.com](https://www.pepperl-fuchs.com/)** © Pepperl+Fuchs · Änderungen vorbehalten Printed in Germany / DOCT-6660